# Start her **HL-3040CN Hurtig installationsvejledning**

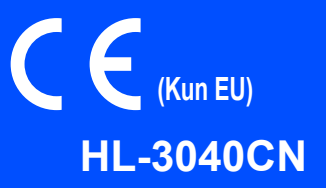

Før du kan bruge printeren, skal du læse denne Hurtig Installationsvejledning om korrekt opsætning og installering.

# **VIGTIGT!**

(præinstalleret)

**Tilslut IKKE interfacekablet endnu.**

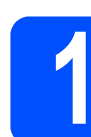

**1 Pak printeren ud og kontroller alle de medfølgende dele.**

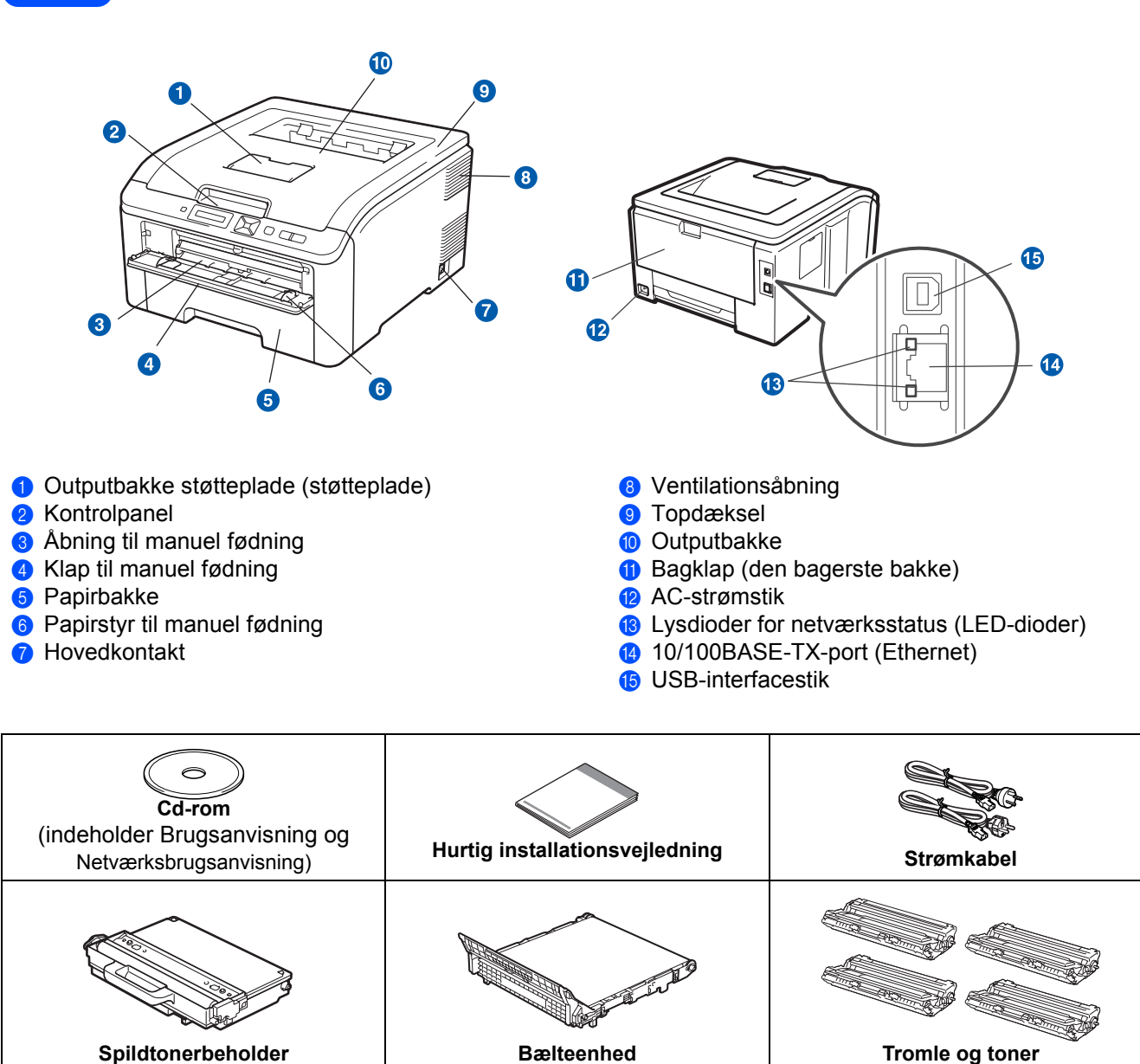

(præinstalleret)

DAN Version 1

(sort, cyan, magenta og gul)

#### **Brugere i Danmark:**

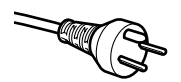

Netstikket, der leveres med maskinen, er et jordet stik med tre ben. Sørg for, at det jordede stik med tre ben passer til stikkontakten. Denne maskine skal være jordet. Hvis du er i tvivl, skal du kontakte en autoriseret installatør.

#### **Brugere i Sverige, Norge og Finland:**

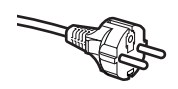

Netstikket, der leveres med maskinen, er et stik med to ben, hvor jordingen er lagt ind i enhedens side. Sørg for, at det jordede stik med to ben passer til stikkontakten. Maskinen skal være forbundet til jord.

Hvis du er i tvivl, skal du kontakte en autoriseret installatør.

 For at opnå sikker betjening må det medfølgende stik kun sættes i en standardstikkontakt, som er jordet gennem de elektriske standardinstallationer. Udstyr, der ikke er jordet, kan forårsage elektrisk stød eller give anledning til høj elektrisk støjemission.

#### **ADVARSEL**

- **Der anvendes plastikposer til indpakning af maskinen. For at undgå faren for kvælning bør disse poser holdes uden for børns rækkevidde.**
- **Printeren er tung og vejer ca. 19,00 kg. For at undgå personskader skal denne printer løftes af mindst to personer. Pas på, at du ikke får fingrene i klemme, når du sætter printeren ned igen.**

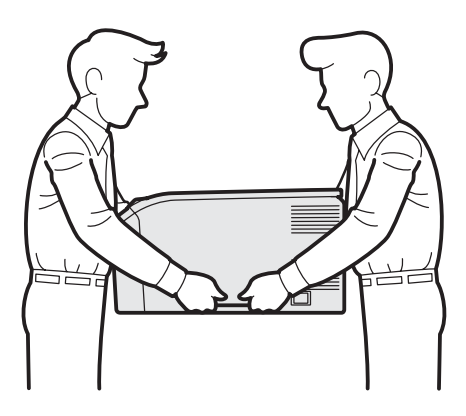

#### **Bemærk!**

*Sørg for, at der er plads rundt om printeren som vist på illustrationen.*

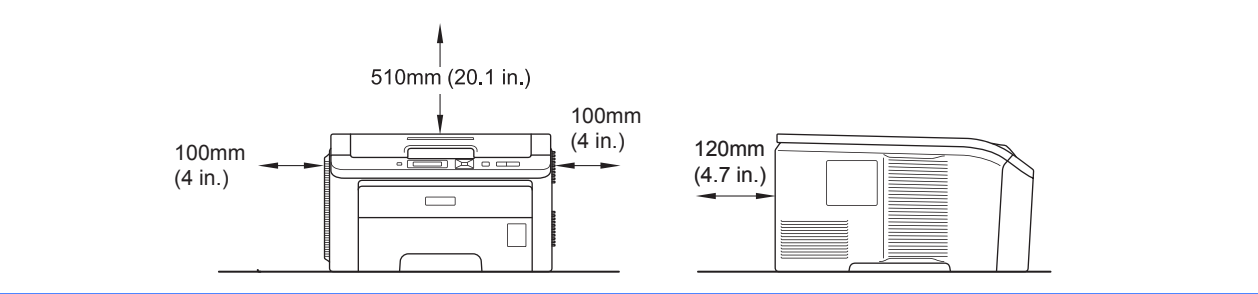

#### **Bemærk!**

*Interfacekablet er ikke standardtilbehør. Køb et passende interface-kabel for det pågældende interface, du ønsker at bruge (USB eller netværk).*

#### *USB-kabel*

- *Sørg for at bruge et USB 2.0-interfacekabel (type A/B) med en længde på maks. 2 meter.*
- *Når du anvender et USB-kabel, skal du tilslutte det computerens USB-port, og ikke en USB-port på et tastatur eller en USB-hub uden strømforsyning.*

#### *Netværkskabel*

*Brug et straight-through parsnoet kabel i kategori 5 (eller større) til 10BASE-T- eller 100BASE-TX Fast Ethernet-netværk.*

# **Symboler i denne brugsanvisning**

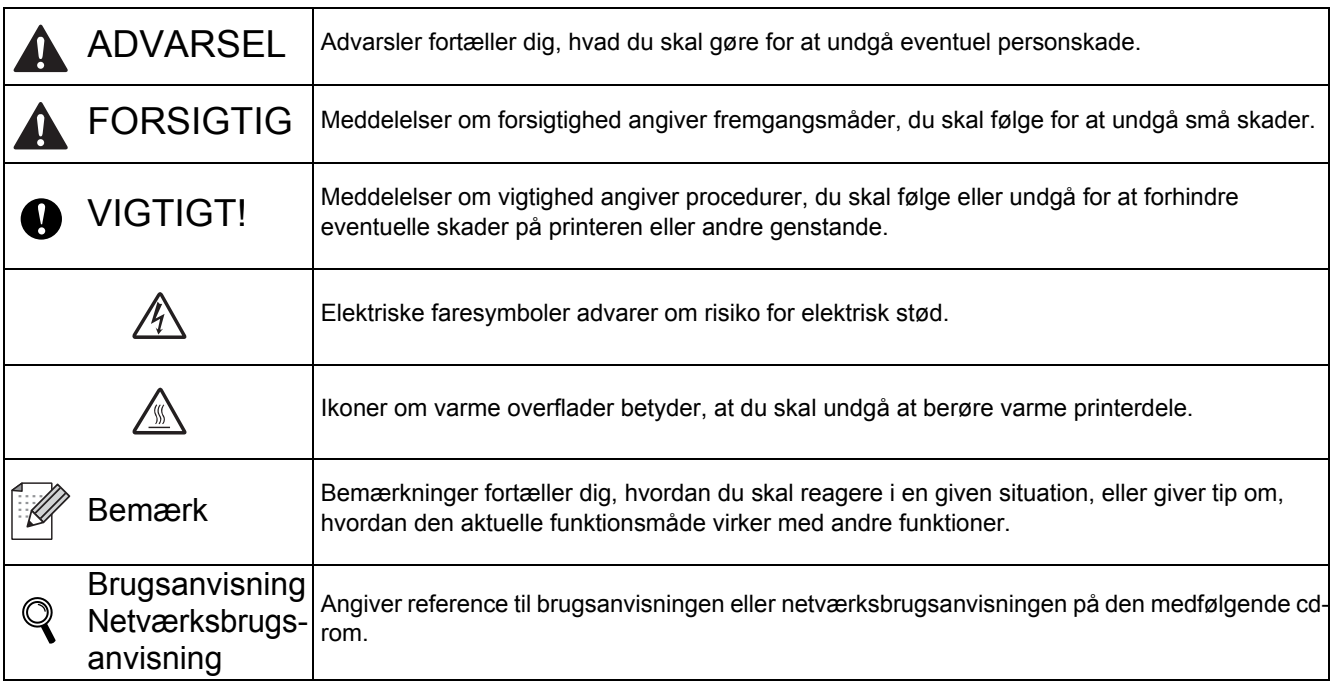

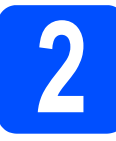

## **2 Fjern emballagen fra printeren**

#### **Q** VIGTIGT!

- **Gem både indpakningsmateriale og kasse i tilfælde af, at du skal sende printeren.**
- **Sæt IKKE strømledningen i stikkontakten endnu.**

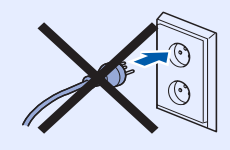

- **a** Fjern indpakningstapen fra printerens ydre.
- **b** Åbn topdækslet helt ved at løfte op i håndtaget a.

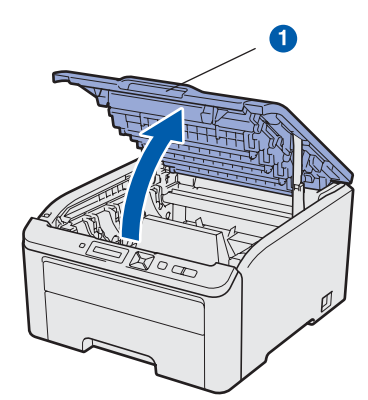

**C** Fjern indpakningsmaterialet fra printerens indre.

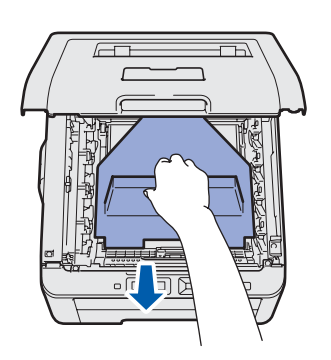

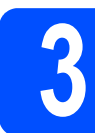

## **3 Montering af tromlen og toneren**

**a** Pak de fire tromler og tonere ud og ryst dem forsigtigt flere gange fra side til side for herved at fordele toneren jævnt inde i patronen.

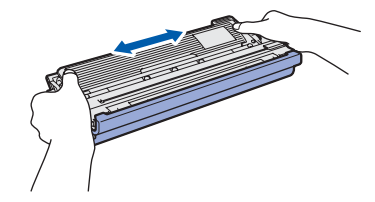

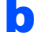

**b** Fjern det beskyttende dæksel ved at trække i tappen som vist på illustrationen.

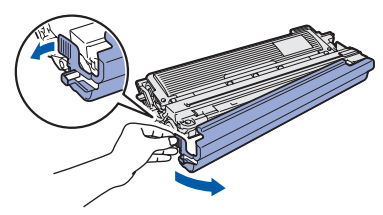

### **Bemærk!**

*Rør ikke ved overfladen på indpakningsfilmen. Der kan være tonerpulver, der kan plette din hud eller dit tøj.* 

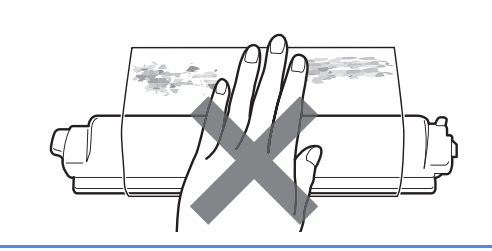

# **VIGTIGT!**

**For at undgå problemer med udskriftskvaliteten må du IKKE røre ved tromlens overflade.**

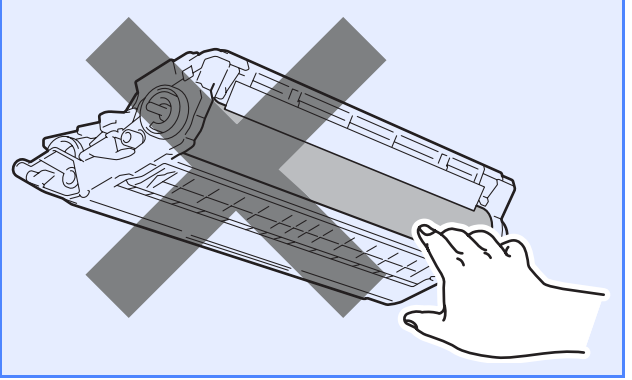

c Skub alle fire tromler og tonere ind i printeren som vist på illustrationen. Kontroller, at toneren har samme farve som angivet af farvemærkatet på printeren.

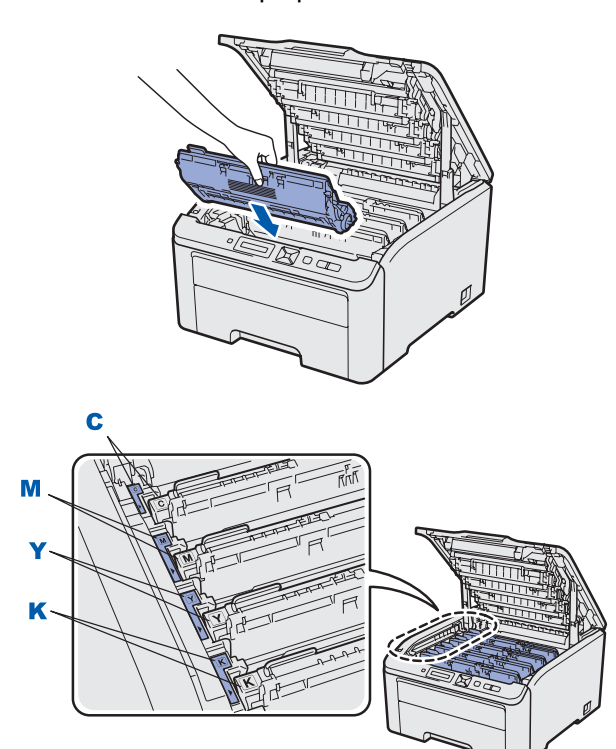

- **C Cyan Y Gul M - Magenta K - Sort**
- d Luk printerens topdæksel.

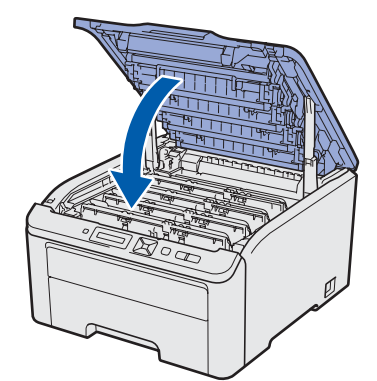

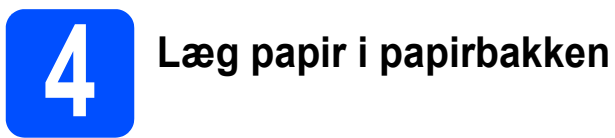

**a** Træk papirbakken helt ud af printeren.

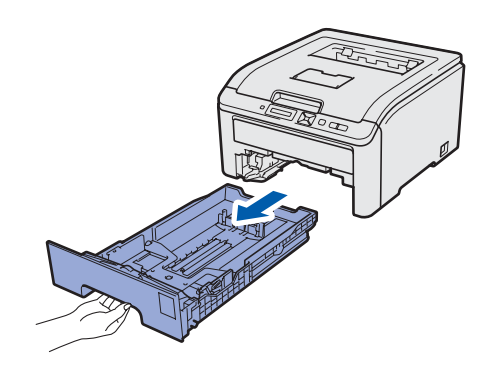

**b** Juster papirstyrene, så de passer til papirstørrelsen i bakken, mens du trykker på papirstyrets grønne udløserhåndtag <sup>1</sup>. Kontroller, at styrene sidder fast i hullerne.

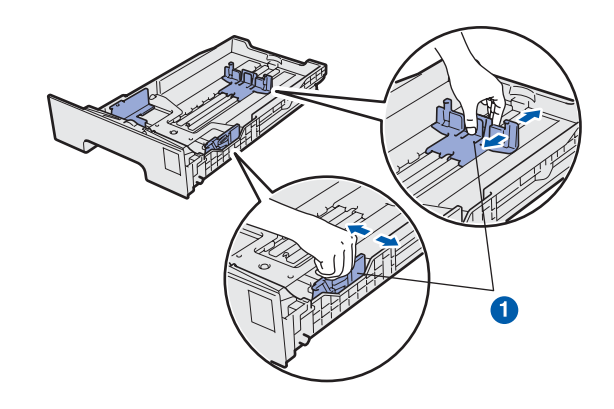

**C** Luft papirstakken grundigt for at undgå papirstop og fejlindføring.

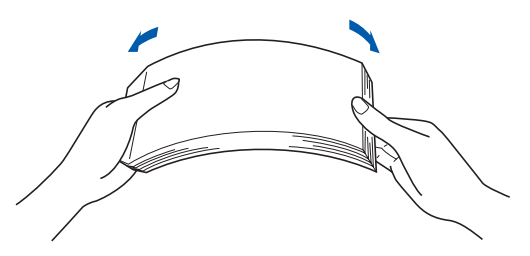

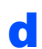

**d** Anbring papiret i papirbakken og kontroller, at papiret er under maksimummærket  $\bullet$ . Udskriftssiden skal vende ned.

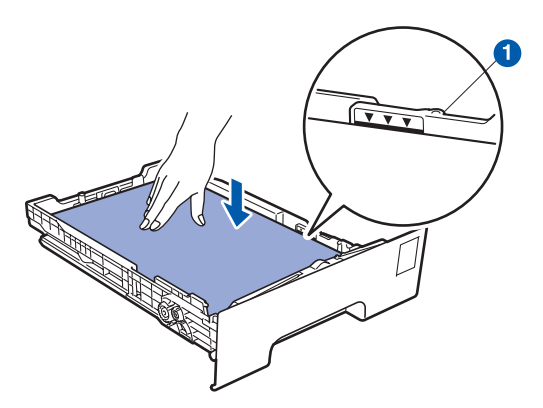

#### **O** VIGTIGT!

**Kontroller, at papirstyret rører ved papirets sider, så papiret vil blive indført korrekt.** 

e Sæt papirbakken korrekt tilbage i printeren. Kontroller, at den er sat fuldstændigt i printeren.

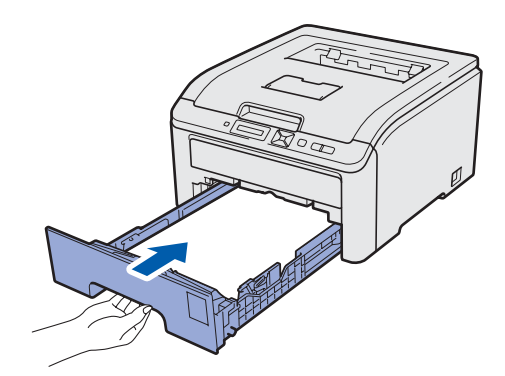

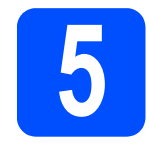

# **5 Udskriv en testside**

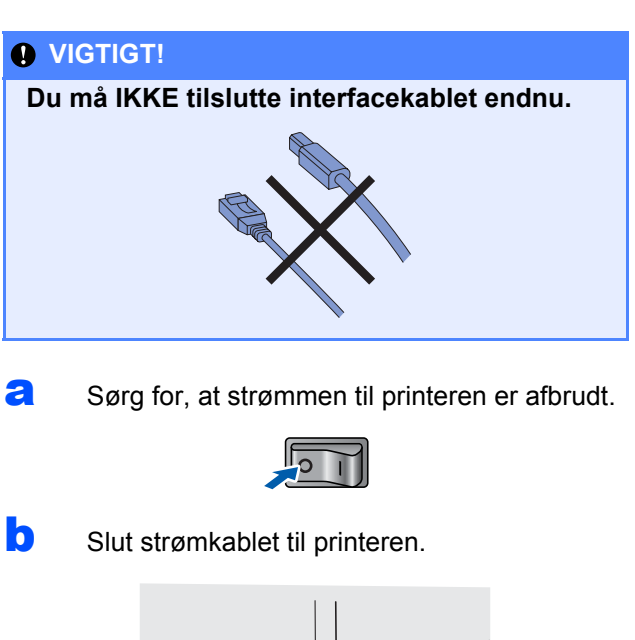

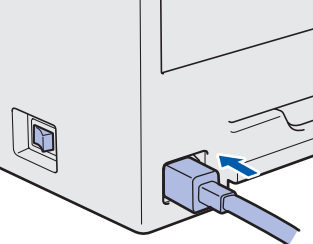

**C** Sæt stikket i stikkontakten. Tænd for printeren.

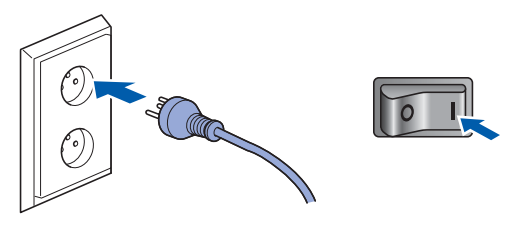

d Når printeren har varmet op, vises meddelelsen Ready i displayet.

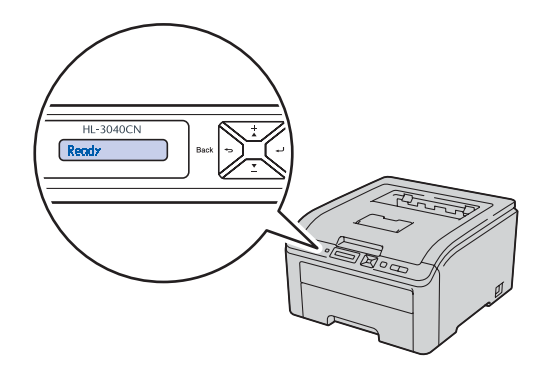

**e Tryk på Go**. Printeren udskriver en testside.<br>Kontroller, at testsiden udskrives korrekt.

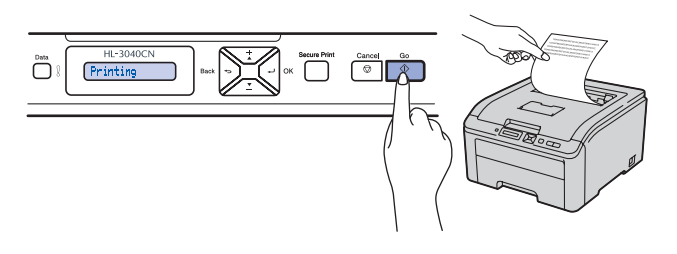

### **Bemærk!**

*Denne funktion er ikke tilgængelig, når du har sendt det første udskriftsjob fra computeren.*

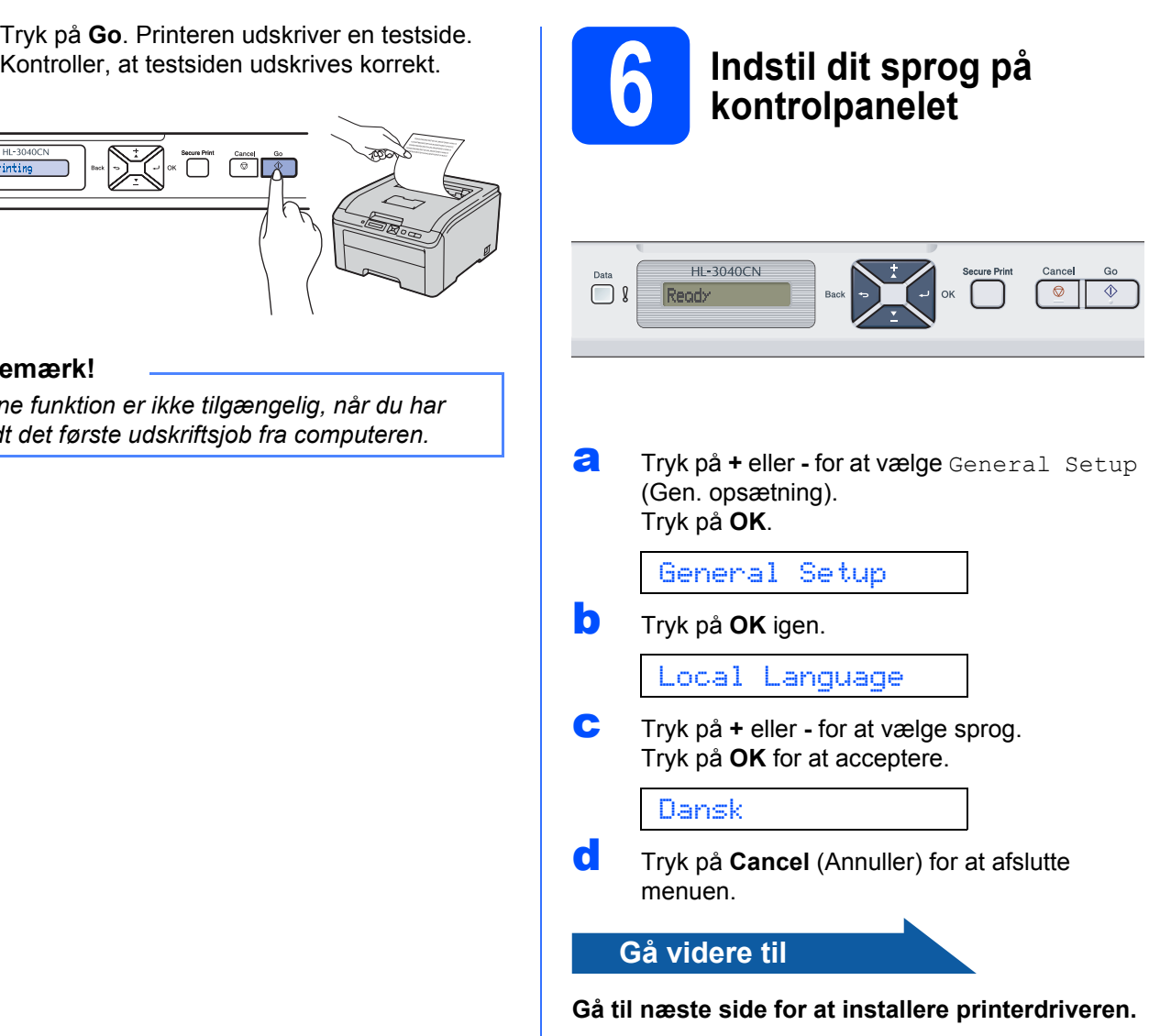

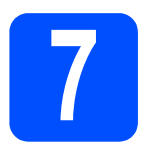

**7 Vælg tilslutningstype**

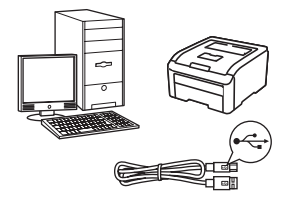

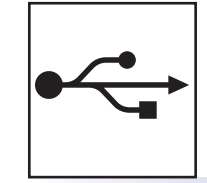

# **USB-interfacekabel**

Windows®, gå til [side 10](#page-9-0) Macintosh, gå til [side 12](#page-11-0)

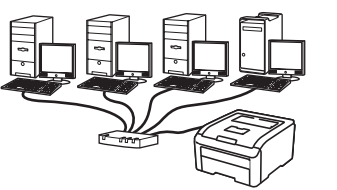

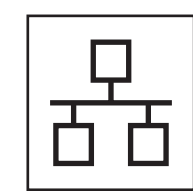

# **For kabelbaseret netværk**

Windows®, gå til [side 14](#page-13-0) Macintosh, gå til [side 18](#page-17-0)

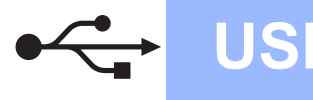

## **For brugere af USB-interfacekabel**

<span id="page-9-0"></span>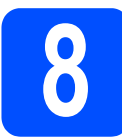

**8 Installér printerdriveren**<br> **8 din computer**<br> **8 din computer og forbind printeren til din computer**

#### **O** VIGTIGT!

**Tilslut IKKE USB-interfacekablet endnu.**

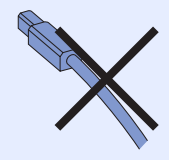

### **Bemærk!**

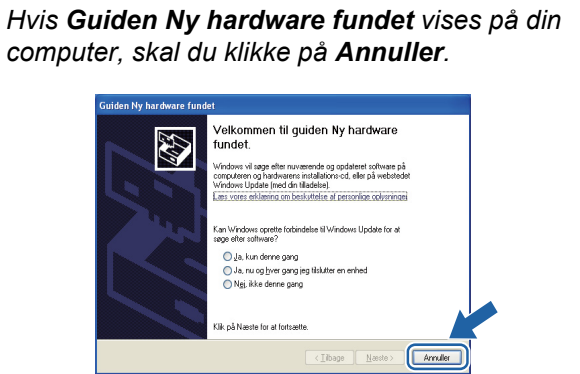

a Sluk for printeren ved hjælp af afbryderen.

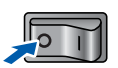

**b** Kontroller, at USB-interfacekablet IKKE er sluttet til printeren, og begynd derefter at installere printerdriveren. Hvis du allerede har tilsluttet kablet, skal du fjerne det.

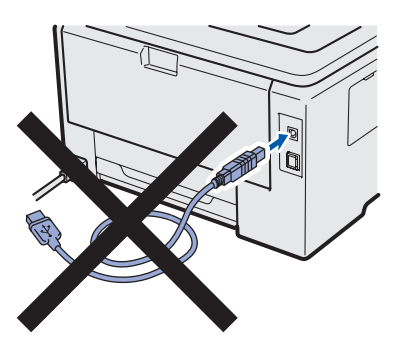

**C** Tænd computeren. (Du skal være logget på med administratorrettigheder.)

**d** Sæt den medfølgende cd-rom i cd-rom-drevet. Åbningsskærmbilledet vises automatisk. Vælg din printermodel og sprog.

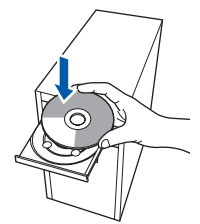

## **Bemærk!**

*Hvis Brother-skærmbilledet ikke vises automatisk, skal du gå til Min Computer (Computer), dobbeltklikke på cd-rom-ikonet og dernæst dobbeltklikke på start.exe.*

e Tryk på **Installer printerdriver** på menuskærmen.

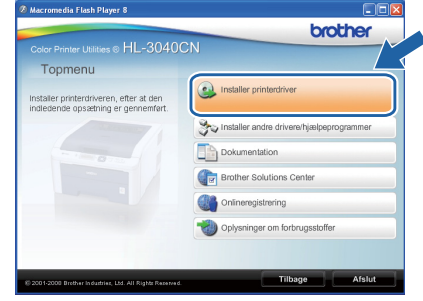

f Tryk på **Brugere af USB-kabler**.

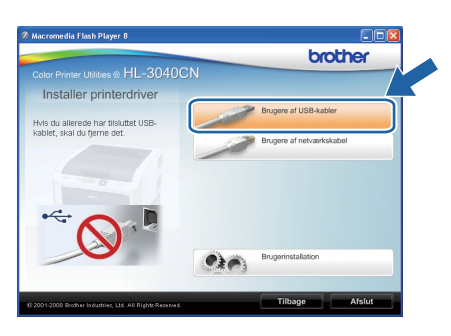

### **Bemærk!**

*Windows Vista®: Når skærmbilledet til Brugerkontokontrol vises, skal du klikke på Fortsæt.*

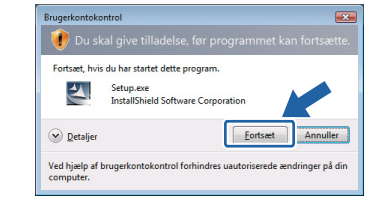

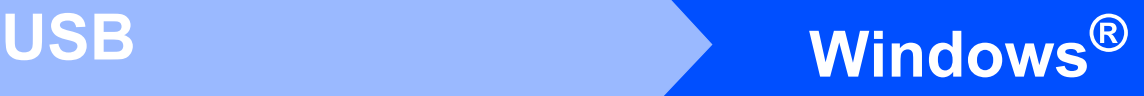

**C** Når vinduet Licensaftale vises, skal du klikke på **Ja**, hvis du accepterer licensaftalen.

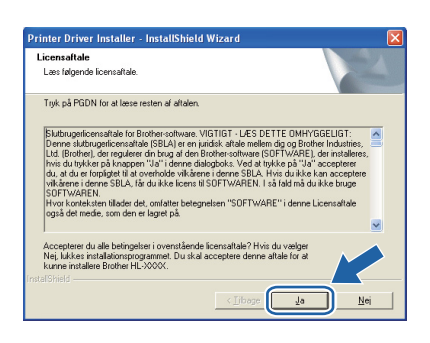

**h** Fjern mærkatet, der dækker stikket til USBinterfacet.

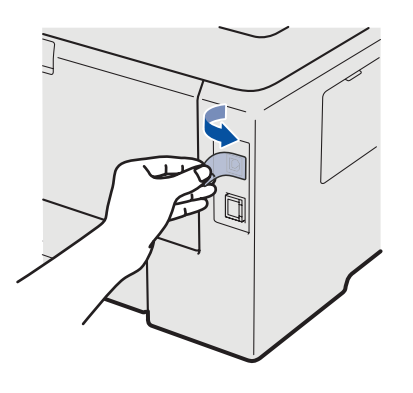

**i Når dette skærmbillede vises, skal du** kontrollere, at printeren er tændt. Sæt USB-kablet i den USB-port, der er angivet med symbolet  $\leftarrow$  og forbind derefter kablet til computeren. Klik på **Næste**.

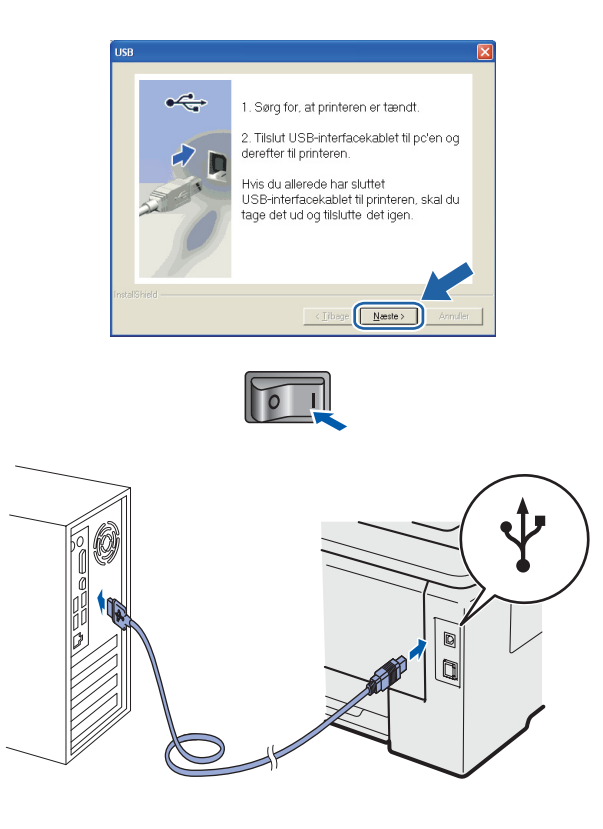

#### j Klik på **Udfør**.

#### **Bemærk!**

- *Hvis du vil registrere produktet online, skal du afkrydse Kør onlineregistrering.*
- *Hvis du ikke vil indstille din printer som standardprinter, skal du fjerne markeringen i Vælg standardprinter.*
- *Hvis du vil deaktivere Statusmonitoren, skal du fjerne markeringen i Aktiver Statusmonitor.*

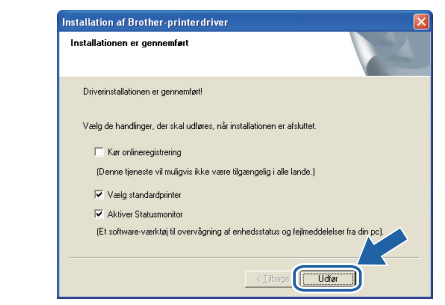

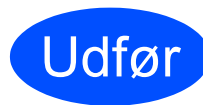

#### Udfør **Installationen er nu færdig.**

#### **Bemærk!**

#### *XML Paper Specification-printerdriver*

*XML Paper Specification-printerdriveren er den mest velegnede driver til udskrivning fra programmer, der bruger XML Paper Specification-dokumenter. Du kan hente den nyeste printerdriver fra Brother Solutions Center på adressen [http://solutions.brother.com/.](http://solutions.brother.com)*

**USB**

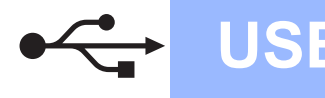

# **For brugere af USB-interfacekabel**

<span id="page-11-0"></span>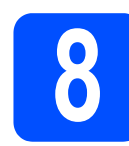

### **8** Tilslutning af printeren til<br> **8** din Macintosh og<br>
installation af driveren **din Macintosh og installation af driveren**

**a** Fjern mærkatet, der dækker stikket til USBinterfacet.

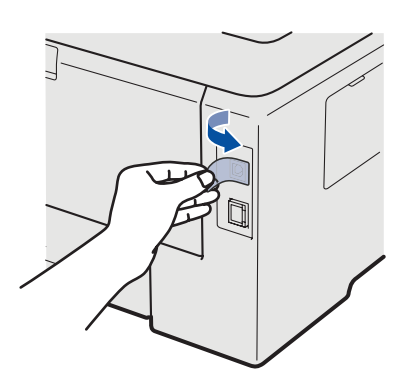

**b** Forbind USB-kablet til USB-stikket, der er mærket med symbolet  $\leftarrow$  og forbind dernæst kablet til din Macintosh.

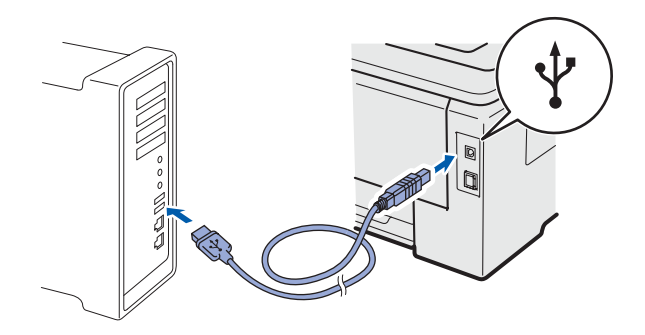

#### **O** VIGTIGT!

- **Slut IKKE printeren til tastaturets USB-port eller til en USB-hub uden strømforsyning.**
- **Forbind printeren direkte til din computer.**
- **C** Sørg for, at printeren er tændt.

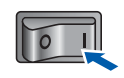

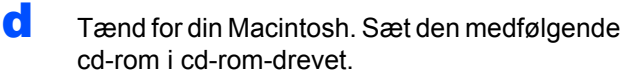

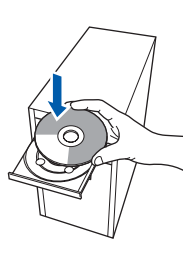

e Dobbeltklik på ikonet **HL3000** på skrivebordet. Dobbeltklik på ikonet **Start Here**. Følg vejledningen på skærmen.

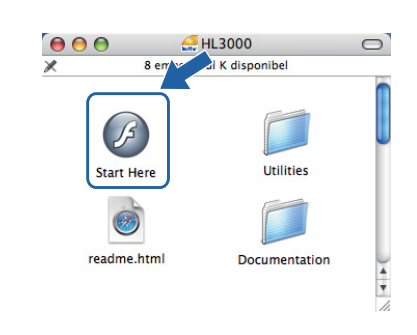

f Tryk på **Installer printerdriver** på menuskærmen.

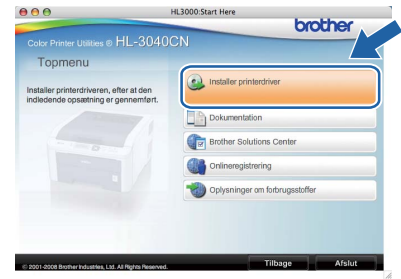

g Tryk på **Brugere af USB-kabler** og følg instruktionerne-på skærmen. Genstart derefter din Macintosh.

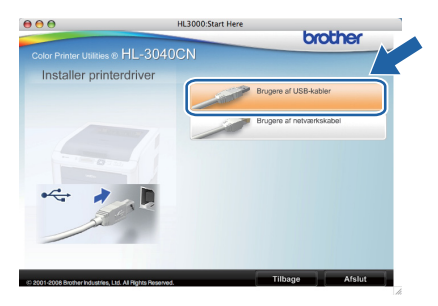

**h** Brother-softwaren søger efter Brotherprinteren. Mens dette sker, vises følgende skærm.

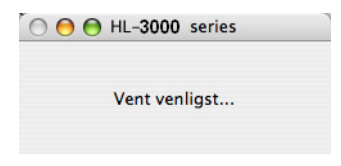

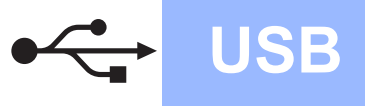

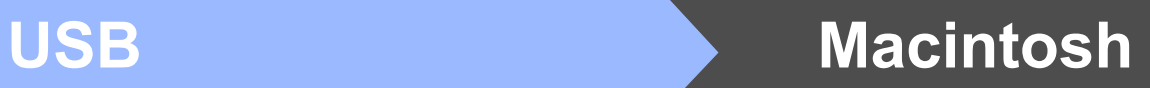

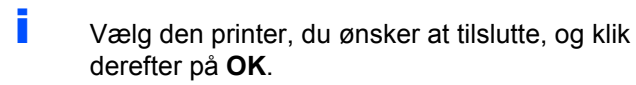

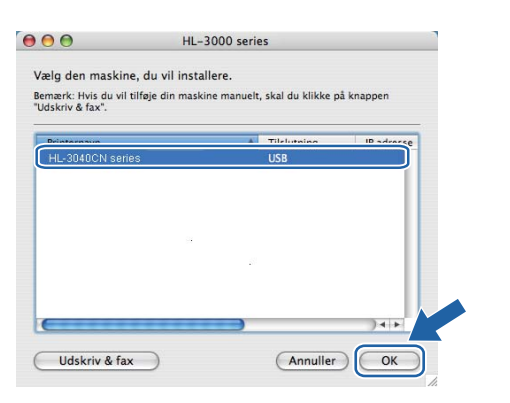

j Når denne skærm vises, skal du klikke på **OK**.

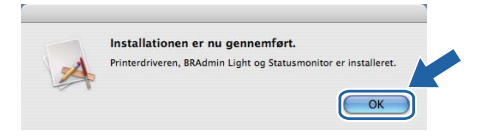

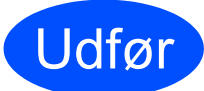

Udfør **Installationen er nu færdig.**

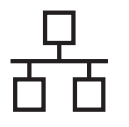

# **For brugere af kabelbaseret netværks-interface**

<span id="page-13-0"></span>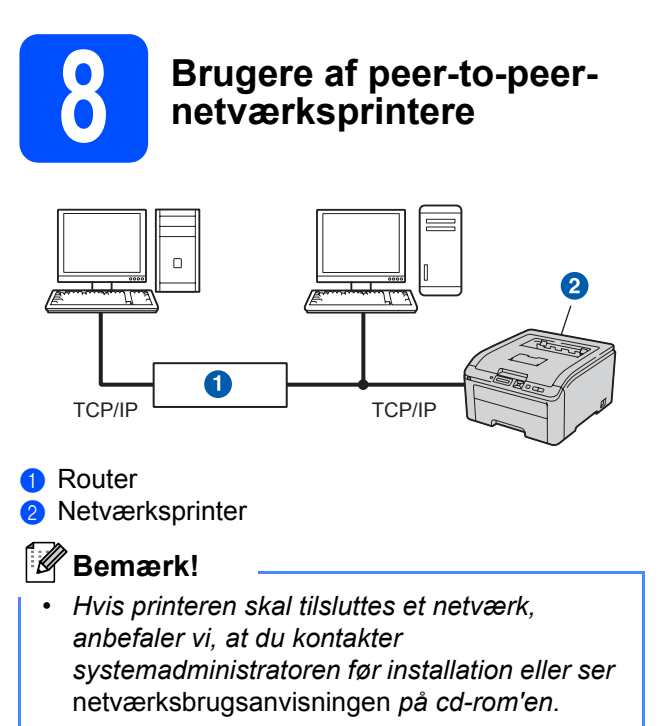

*• Hvis du anvender en Windows® Firewall eller en firewall-funktion i antispyware- eller antivirus-programmer, kan du midlertidigt deaktivere dem. Når du er sikker på, at du kan udskrive, skal du konfigurere softwareindstillingerne i henhold til instruktionerne.*

#### **Tilslutning af printeren til dit netværk og installation af driveren**

a Forbind netværksinterfacekablet til LANstikket, der er markeret med symbolet **FR** og derefter til en ledig port på hub'en.

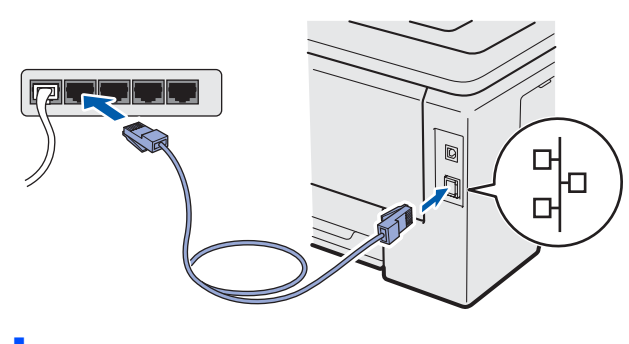

**b** Sørg for, at printeren er tændt.

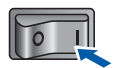

**C** Tænd computeren. (Du skal være logget på med administratorrettigheder.)

**d** Sæt den medfølgende cd-rom i cd-rom-drevet. Åbningsskærmbilledet vises automatisk. Vælg din printermodel og sprog.

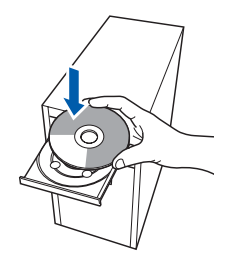

#### **Bemærk!**

*Hvis Brother-skærmbilledet ikke vises automatisk, skal du gå til Min Computer (Computer), dobbeltklikke på cd-rom-ikonet og dernæst dobbeltklikke på start.exe.*

e Tryk på **Installer printerdriver** på menuskærmen.

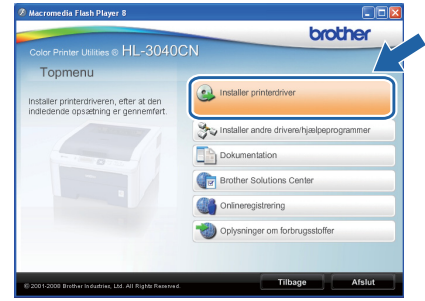

f Tryk på **Brugere af netværkskabel**.

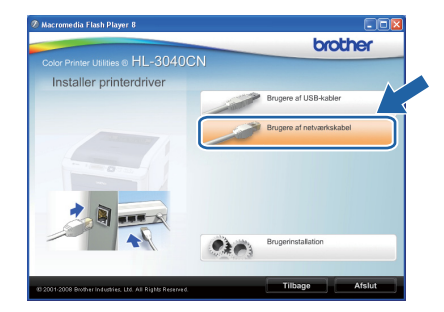

## **Bemærk!**

*Windows Vista®: Når skærmbilledet til Brugerkontokontrol vises, skal du klikke på Fortsæt.*

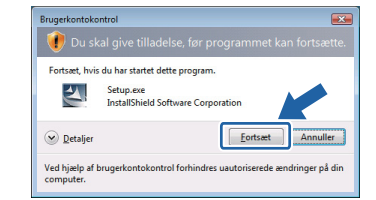

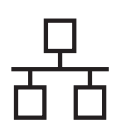

# **Kabelført netværk Windows**<sup>®</sup>

g Når vinduet **Licensaftale** vises, skal du klikke på **Ja**, hvis du accepterer licensaftalen.

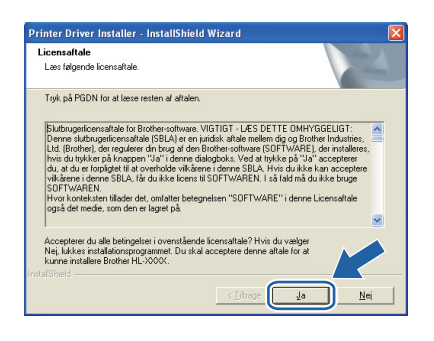

h Vælg **Brother peer-to-peer-netværksprinter**, og klik derefter på **Næste**.

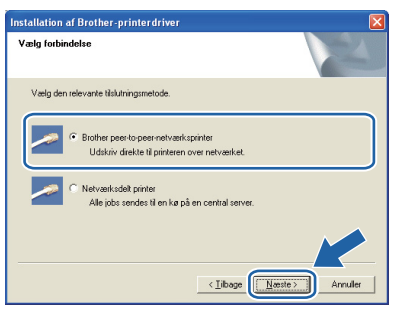

i Vælg **Søg på netværket efter enheder, og vælg fra en liste med de fundne enheder (Anbefalet)**. Eller indtast printerens IP-adresse eller nodenavn. Klik på **Næste**.

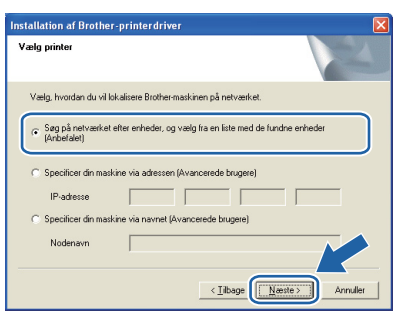

## **Bemærk!**

*Du kan finde printerens IP-adresse og nodenavnet ved at udskrive siden med printerindstillinger. Se* [Udskrivning af printerens](#page-21-0)  [indstillinger](#page-21-0) *på side 22.*

j Vælg din printer, og klik derefter på **Næste**.

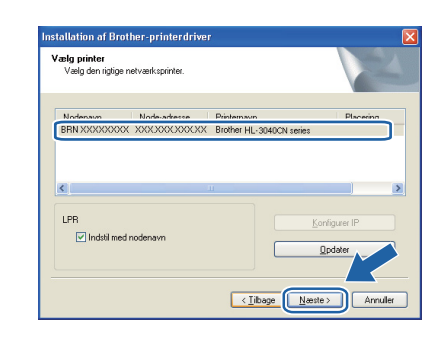

### **Bemærk!**

*Hvis der går for lang tid (ca. 1 minut), uden at printeren vises på listen, skal du klikke på Opdater.*

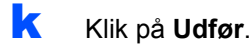

#### - *M* **Bemærk!**

- *Hvis du vil registrere produktet online, skal du afkrydse Kør onlineregistrering.*
- *Hvis du ikke vil indstille din printer som standardprinter, skal du fjerne markeringen i Vælg standardprinter.*
- *Hvis du vil deaktivere Statusmonitoren, skal du fjerne markeringen i Aktiver Statusmonitor.*
- *Hvis du har deaktiveret et program med personlig firewall (f.eks. Windows® Firewall), skal du aktivere det igen.*

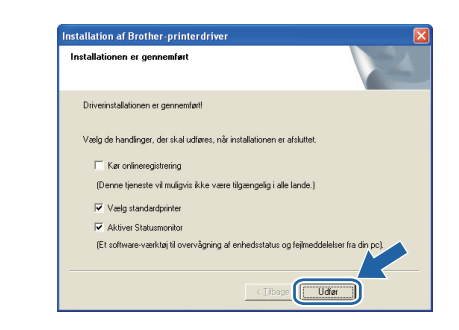

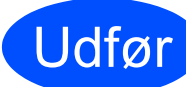

#### Udfør **Installationen er nu færdig.**

#### **Bemærk!**

### *XML Paper Specification-printerdriver*

*XML Paper Specification-printerdriveren er den mest velegnede driver til udskrivning fra programmer, der bruger XML Paper Specification-dokumenter. Du kan hente den nyeste printerdriver fra Brother Solutions Center på adressen [http://solutions.brother.com/.](http://solutions.brother.com)*

**Kabelført netværk**

Kabelført netværk

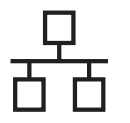

# **Kabelført netværk Windows**<sup>®</sup>

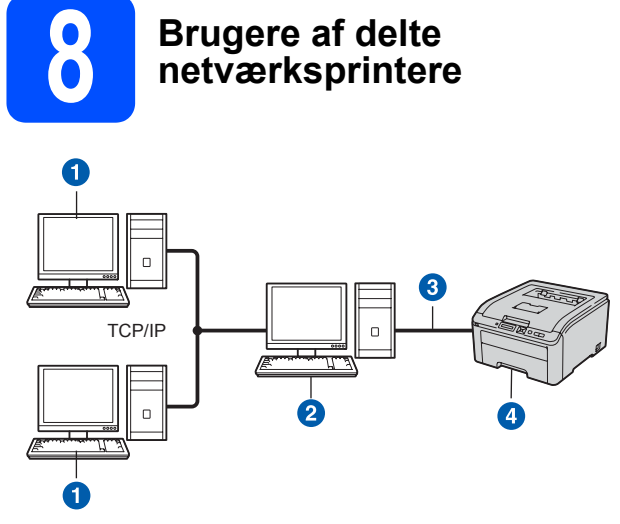

- **a** Klientcomputer
- "Server" eller "printserver"
- **3** TCP/IP eller USB
- 4 Printer

### **Bemærk!**

*Hvis du vil etablere forbindelse til en delt printer på netværket, anbefaler vi, at du beder systemadministratoren om oplysninger om kø eller delenavn for printeren før installationen.*

#### **Installation af driveren og valg af den korrekte printerkø eller det korrekte delenavn**

- **a** Tænd computeren. (Du skal være logget på med administratorrettigheder.)
- **b** Sæt den medfølgende cd-rom i cd-rom-drevet. Åbningsskærmbilledet vises automatisk. Vælg din printermodel og sprog.

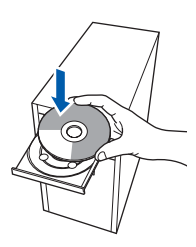

## **Bemærk!**

*Hvis Brother-skærmbilledet ikke vises automatisk, skal du gå til Min Computer (Computer), dobbeltklikke på cd-rom-ikonet og dernæst dobbeltklikke på start.exe.*

c Tryk på **Installer printerdriver** på menuskærmen.

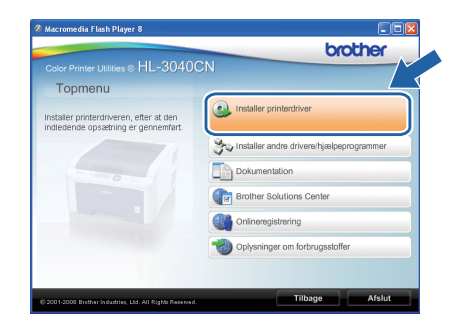

### d Tryk på **Brugere af netværkskabel**.

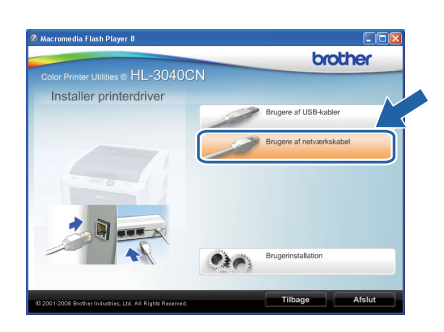

# **Bemærk!**

*Windows Vista®: Når skærmbilledet til Brugerkontokontrol vises, skal du klikke på Fortsæt.*

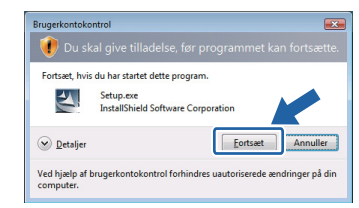

**e** Når vinduet Licensaftale vises, skal du klikke på **Ja**, hvis du accepterer licensaftalen.

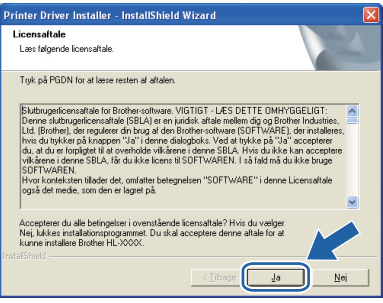

# **Kabelført netværk Windows**<sup>®</sup>

f Vælg **Netværksdelt printer** og tryk derefter på **Næste**.

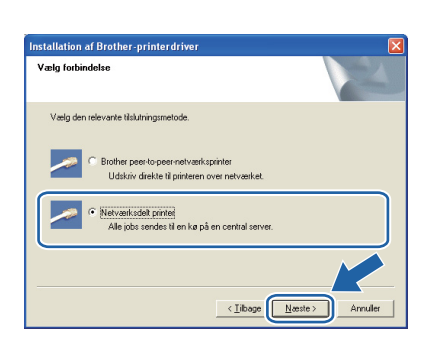

g Vælg printerens kø, og klik derefter på **OK**.

**Filling** and rate 음 HL705<br>음 HLR05  $\begin{tabular}{|c|c|} \hline \multicolumn{3}{|c|}{\textbf{Anndier}} \\ \hline \end{tabular}$ 

### **Bemærk!**

*Kontakt administratoren, hvis du ikke er sikker på printerens placering eller navnet på netværket.*

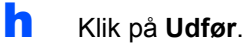

#### **Bemærk!**

- *Hvis du vil registrere produktet online, skal du afkrydse Kør onlineregistrering.*
- *Hvis du ikke vil indstille din printer som standardprinter, skal du fjerne markeringen i Vælg standardprinter.*
- *Hvis du vil deaktivere Statusmonitoren, skal du fjerne markeringen i Aktiver Statusmonitor.*

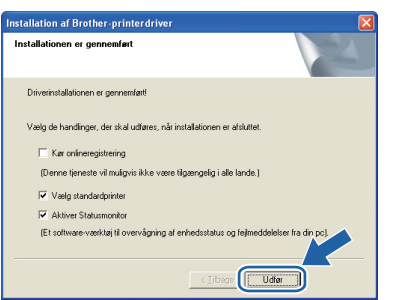

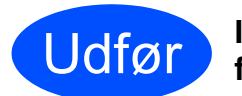

Udfør **Installationen er nu færdig.**

#### **Bemærk!**

#### *XML Paper Specification-printerdriver*

*XML Paper Specification-printerdriveren er den mest velegnede driver til udskrivning fra programmer, der bruger XML Paper Specification-dokumenter. Du kan hente den nyeste printerdriver fra Brother Solutions Center på adressen [http://solutions.brother.com/.](http://solutions.brother.com)*

**Kabelført netværk**

Kabelført netværk

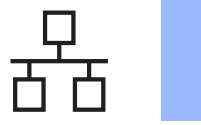

# **For brugere af kabelbaseret netværks-interface**

<span id="page-17-0"></span>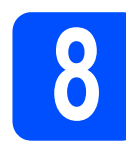

### **8** Tilslutning af printeren til<br> **8** din Macintosh og<br>
installation af driveren **din Macintosh og installation af driveren**

a Forbind netværksinterfacekablet til LANstikket, der er markeret med symbolet **FF** og derefter til en ledig port på hub'en.

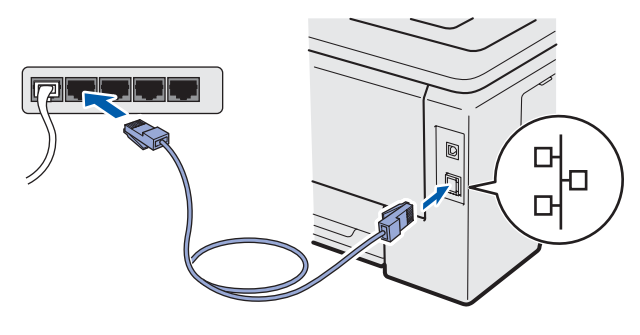

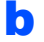

**b** Sørg for, at printeren er tændt.

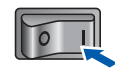

**C** Tænd for din Macintosh. Sæt den medfølgende cd-rom i cd-rom-drevet.

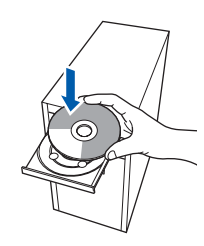

d Dobbeltklik på ikonet **HL3000** på skrivebordet. Dobbeltklik på ikonet **Start Here**. Følg vejledningen på skærmen.

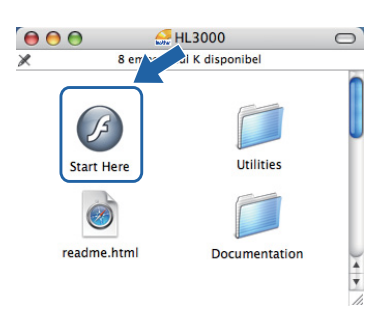

e Tryk på **Installer printerdriver** på menuskærmen.

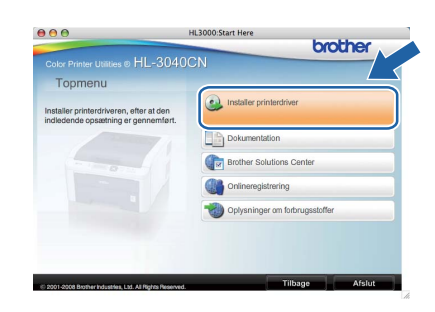

f Tryk på **Brugere af netværkskabel** og følg instruktionerne-på skærmen. Genstart derefter din Macintosh.

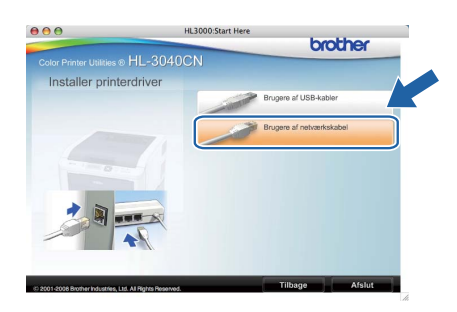

**G** Brother-softwaren søger efter Brotherprinteren. Mens dette sker, vises følgende skærm.

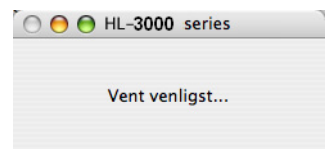

**h** Vælg den printer, du ønsker at tilslutte, og klik derefter på **OK**.

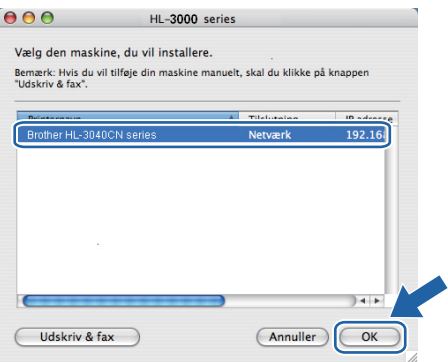

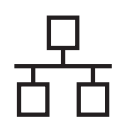

# **Kabelført netværk Macintosh**

## **Bemærk!**

- *Hvis der er tilsluttet mere end én printer af samme model til netværket, vises MAC adressen (Ethernet-adressen) efter modelnavnet. Du kan også kontrollere din IPadresse ved at scrolle til højre.*
- *Du kan finde printerens MAC-adresse (Ethernet-adresse) samt IP-adressen ved at udskrive siden med printerindstillinger. Se*  [Udskrivning af printerens](#page-21-0)  [indstillinger](#page-21-0) *på side 22.*

i Når denne skærm vises, skal du klikke på **OK**.

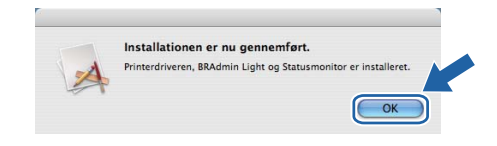

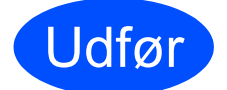

Udfør **Installationen er nu færdig.**

Windows<sup>®</sup> **Windows** Kabelført netværk **Kabelført netværk Macintosh Macintosh**

# **BRAdmin Light (Windows®-brugere)**

BRAdmin Light er et hjælpeprogram til den indledende installation af netværkstilsluttede enheder. Det kan også søge efter Brother-produkter i et TCP/IP-miljø, vise status og konfigurere grundlæggende netværksindstillinger som f.eks. IP-adressen.

Du kan få yderligere oplysninger om BRAdmin Light ved at gå til [http://solutions.brother.com/](http://solutions.brother.com).

## **Bemærk!**

- *Hvis du har brug for mere avanceret printerstyring, skal du bruge den seneste Brother BRAdmin Professional, der kan downloades fra [http://solutions.brother.com/](http://solutions.brother.com).*
- *Hvis du anvender en Windows® Firewall eller en firewall-funktion i antispyware- eller antivirus-programmer, kan du midlertidigt deaktivere dem. Når du er sikker på, at du kan udskrive, skal du konfigurere softwareindstillingerne i henhold til instruktionerne.*

#### **Installer konfigurationshjælpeprogrammet BRAdmin Light**

### **Bemærk!**

*Standardadgangskoden til printernetkortet er 'access'. Du kan ændre adgangskoden i BRAdmin Light.*

a Klik på **Installer andre drivere/hjælpeprogrammer** på menuskærmen.

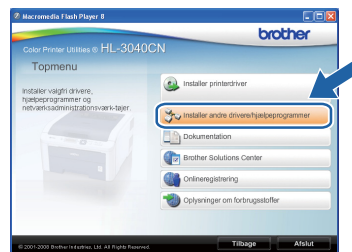

b Klik på **BRAdmin Light**, og følg vejledningen på skærmen.

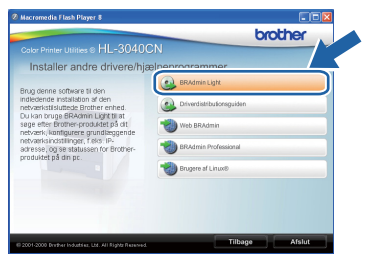

## **Bemærk!**

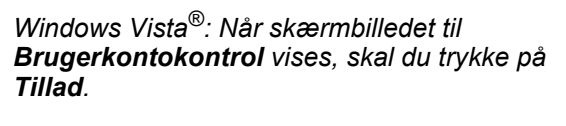

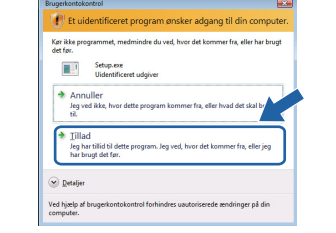

### **Indstilling af IP-adresse, undernetmaske og gateway vha. BRAdmin Light**

#### **Bemærk!**

*Hvis du har en DHCP-/BOOTP-/RARP-server i netværket, behøver du ikke at udføre følgende procedure. Printernetkortet henter nemlig sin IPadresse automatisk.*

**a** Start BRAdmin Light. Programmet søger nu automatisk efter nye enheder.

| Søg efter enheder                |              |
|----------------------------------|--------------|
| Søger på netværket i 6 sekunder. | Stop segning |
| ш<br>ш                           |              |
| Ny enhed: 1 (Ukonfigureret: 1)   |              |

**b** Dobbeltklik på den ukonfigurerede enhed.

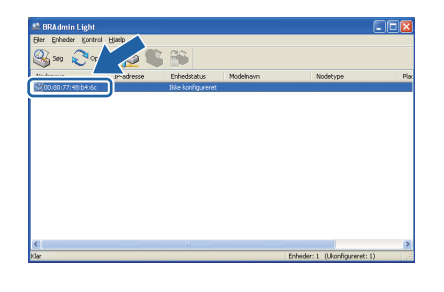

c Vælg **STATIC** for **Boot-metode**. Skriv **IPadresse**, **Undernetsmaske** samt **Gateway** og tryk så på **OK**.

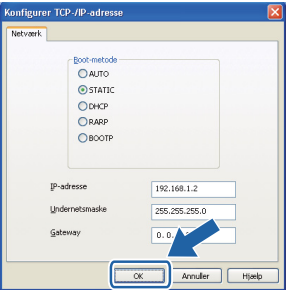

d Adresseoplysningerne gemmes i printeren.

# **BRAdmin Light (Mac OS X-brugere)**

BRAdmin Light er et hjælpeprogram til den indledende installation af netværkstilsluttede enheder. Det kan også søge efter Brother-produkter på dit netværk, vise status og konfigurere grundlæggende netværksindstillinger som f.eks. IP-adressen fra en computer med Mac OS X 10.3.9 eller nyere.

BRAdmin Light-softwaren installeres automatisk, når printerdriveren installeres. Hvis du allerede har installeret printerdriveren, behøver du ikke installere den igen. Du kan få yderligere oplysninger om BRAdmin Light ved at gå til [http://solutions.brother.com/](http://solutions.brother.com).

#### **Indstilling af IP-adresse, undernetmaske og gateway vha. BRAdmin Light**

### **Bemærk!**

- *Hvis du har en DHCP-/BOOTP-/RARP-server i netværket, behøver du ikke at udføre følgende procedure. Printernetkortet henter nemlig sin IP-adresse automatisk.*
- *Sørg for, at version 1.4.2 eller nyere Javaklientsoftware er installeret på din computer.*
- *Standardadgangskoden til printernetkortet er 'access'. Du kan ændre adgangskoden i BRAdmin Light.*
- a Dobbeltklik på ikonet **Macintosh HD** på skrivebordet.

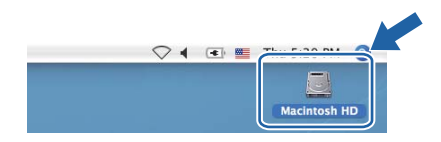

b Vælg **Bibliotek**, **Printers**, **Brother** og derefter **Utilities**.

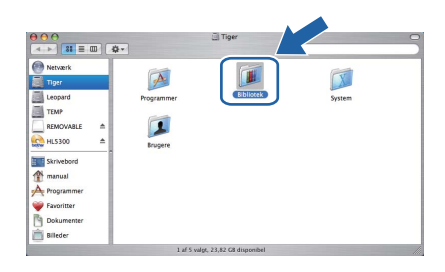

c Dobbeltklik på filen **BRAdmin Light.jar** og kør softwaren. BRAdmin Light søger derefter automatisk efter nye enheder.

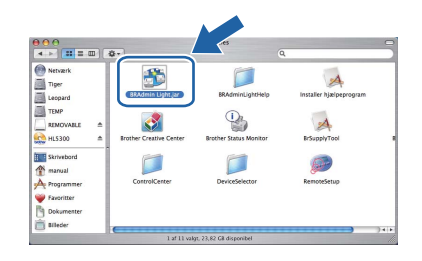

**d** Dobbeltklik på den ukonfigurerede enhed.

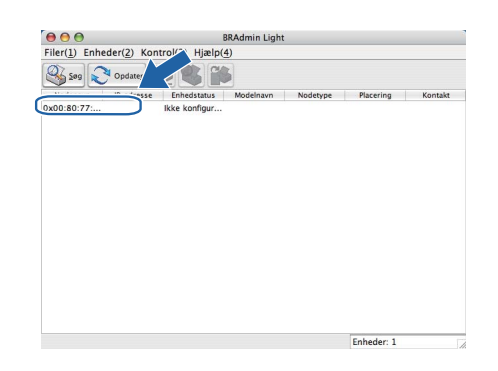

e Vælg **STATIC** for **Boot-metode**. Skriv **IPadresse**, **Undernetsmaske** samt **Gateway** og tryk så på **OK**.

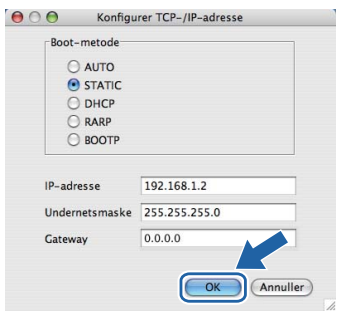

**f** Adresseoplysningerne gemmes i printeren.

#### **Web Based Management (webbrowser)**

Brother-printernetkortet er udstyret med en webserver, der giver dig mulighed for at overvåge status eller ændre visse konfigurationsindstillinger vha. HTTP (Hyper Text Transfer Protocol).

## **Bemærk!**

- *Logonnavnet for administratoren er 'admin' (der skelnes mellem små og store bogstaver), og standardadgangskoden er 'access'.*
- *Vi anbefaler Microsoft® Internet Explorer® 6.0 (eller nyere) eller Firefox 1.0 (eller nyere) for Windows® og Safari 1.3 (eller nyere) for Macintosh. Sørg også for, at JavaScript og Cookies altid er aktiveret, uanset hvilken browser du bruger. Hvis du vil anvende en webbrowser, skal du kende IP-adressen på printernetkortet. Printernetkortets IP-adresse er angivet på siden med printerindstillingerne.*

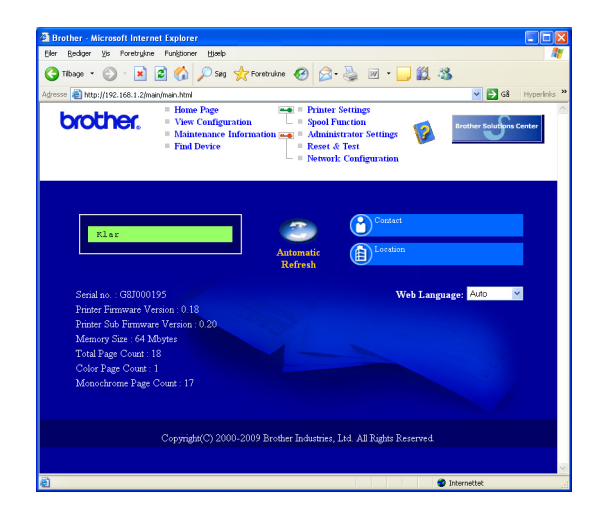

a Skriv http://printers\_ip-adresse/<sup>i</sup> browseren.

 (printer\_ip\_adresse er IP-adressen eller printernetkortets navn)

For eksempel: http://192.168.1.2/

*Se kapitel 10 i Netværksbrugsanvisningen.*

#### **Nulstille netværksindstillingerne til fabriksindstilling**

Følg nedenstående trin for at tilbagestille printernetkortets netværksindstillinger til fabriksindstillinger.

- a Tryk på **+** eller **-** for at vælge Netværk. Tryk på **OK**. Netværk
- b Tryk på knappen **+** eller **-** for at vælge Fabriksinst. Tryk på **OK**.

Fabriksinst.

c Tryk på **OK** igen.

Genstart print.?

### <span id="page-21-0"></span>**Udskrivning af printerens indstillinger**

Siden med printerindstillinger viser alle aktuelle printerindstillinger, herunder netværksindstillingerne. Hvis du ønsker at udskrive en side med printerens indstillinger, skal du gøre følgende:

a Tryk på knappen **+** eller **-** for at vælge Maskininfo. Tryk på **OK**.

Maskin-info

b Tryk på **OK** igen.

Udskriv indstil.

c Tryk på **OK** igen for at udskrive siden med printerindstillingerne.

### **Bemærk!**

*Hvis IP Address på siden Printerindstillinger viser 0.0.0.0, skal du vente et minut og prøve igen.*

# **Sikkerhedsforanstaltninger**

## **Sikker brug af printeren**

Hvis du IKKE følger disse sikkerhedsinstruktioner, er der risiko for brand, elektrisk stød, forbrænding eller kvælning. Opbevar venligst disse instruktioner for senere reference og læs dem før eventuel vedligeholdelse.

### **ADVARSEL**

Der er højspændingselektroder inden i printeren. Før du rengør printeren indvendigt, skal du sørge for at slukke for strømmen og trække strømkablet ud af stikkontakten.

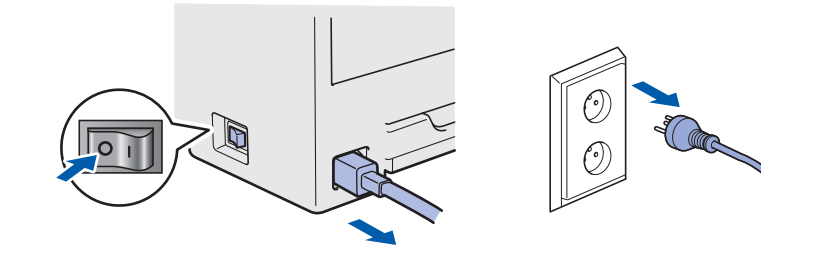

## Rør IKKE stikket med våde hænder. Det kan forårsage elektrisk stød.

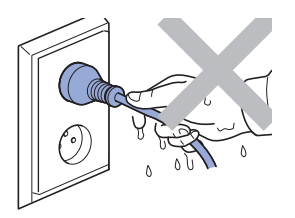

Sørg altid for, at stikket sættes helt ind.

Der er anvendt plastikposer til indpakningen. For at undgå faren for kvælning bør disse poser holdes uden for børns rækkevidde.

Du må IKKE bruge brandfarlige substanser, nogen for for spray eller organiske opløsningsmidler/væsker med sprit eller ammoniak til at rengøre maskinens indre og ydre. Dette kan forårsage brand eller elektrisk stød. Se *kapitel 6 i brugsanvisningen* for at få vejledning i rengøring af printeren.

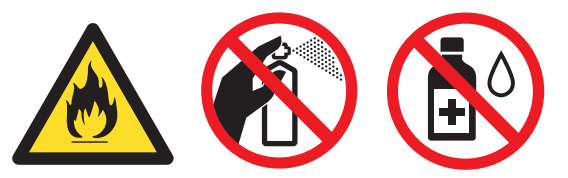

Brug IKKE en støvsuger til at fjerne spildt toner. Det kan forårsage, at tonerpulveret antændes i støvsugeren, og eventuelt medføre brand. Tør omhyggeligt tonerpulveret op med en tør, fnugfri klud, og bortskaf det i henhold til lokale bestemmelser.

Rengøring af printerens ydre:

- Kontroller, at du har trukket strømkablet ud af stikkontakten.
- Brug neutrale rengøringsmidler. Rengøring med flygtige væsker, som f.eks. fortyndervæske eller benzin, vil ødelægge printeren ydre overflade.
- Anvend IKKE rengøringsmaterialer, der indeholder ammoniak.

# **FORSIGTIG**

Lyn og spændingsbølger kan beskadige dette produkt! Vi anbefaler, at du bruger spændingsbølgebeskyttelse (transientbeskyttelse) på el-installationen, eller at du tager printeren ud af stikket under tordenvejr.

Hvis du lige har brugt printeren, er visse dele inden i printeren meget varme. Når du åbner toplåget eller baglåget (den bageste bakke) på printeren, må du IKKE røre ved de dele, som er vist med gråt i illustrationen.

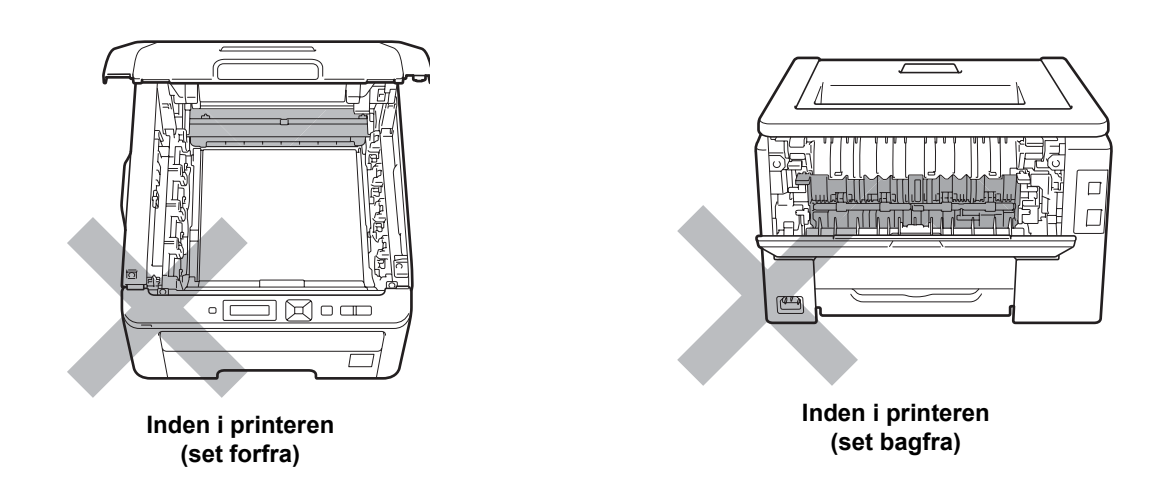

#### **VIGTIGT!**

**Advarselsmærkaterne på eller omkring fikseringsenheden må IKKE fjernes eller beskadiges.** $\Box$  $\Box$  $\sqrt{2}$  $\Box$  $\overline{\Gamma}$ 

## **Bestemmelser**

#### **Overensstemmelseserklæring for EU (Kun for EU) EU-overensstemmelseserklæring**

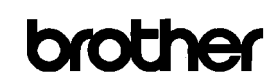

**EC Declaration of Conformity** 

<u>Manufacturer</u><br>Brother Industries Ltd.<br>15-1, Naeshiro<sup>-</sup>cho, Mizuho-ku, Nagoya 467<sup>-</sup>8561 Japan

<u>riant</u><br>Brother Technology (ShenZhen) Ltd.,<br>NO6 Gold Garden Ind. Nanling Buji, Longgang, Shenzhen, China

Herewith declare that

Product description : Color Printer : HL-3040CN Product Name Model Number  $\pm H1.30C$ 

is in conformity with provisions of the Directives applied : Low Voltage Directive 2006/95/EC and the Electromagnetic Compatibility Directive 2004/108/EC.

Harmonized standards applied

Safety EN60950-1:2006

EN55022:2006 Class B<br>EN55024:1998 + A1:2001 + A2:2003<br>EN61000-3-2:2006<br>FN61000-3-3:1995 + A1:2001 +A2:2005 **EMC** 

: Brother Industries, Ltd

Year in which CE marking was first affixed : 2008

 $\mathcal{A}$ 

 $: 10th$  September, 2008 Date

: Nagoya, Japan

 $Plac$ Signature

Issued by

Strote

Junji Shiota General Manager Quality Management Dept.

Producent

Brother Industries Ltd. 15-1, Naeshiro-cho, Mizuho-ku, Nagoya 467-8561 Japan

#### Fabrik

Brother Technology (Shenzhen) Ltd., NO6 Gold Garden Ind. Nanling Buji, Longgang, Shenzhen, Kina

Erklærer hermed, at:

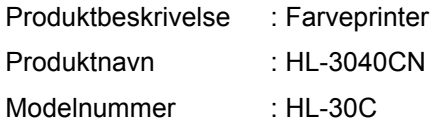

er i overensstemmelse med bestemmelserne i lavspændingsdirektivet 2006/95/EC samt direktiv 2004/108/EC om elektromagnetisk kompatibilitet.

Anvendte harmoniserede standarder:

Sikkerhed EN60950-1:2006

EMC EN55022:2006 Klasse B EN55024:1998 + A1:2001 + A2:2003 EN61000-3-2:2006 EN61000-3-3:1995 + A1:2001 + A2:2005

År for første påsætning af CE-mærke: 2008

Dato : 10. september 2008 Sted : Nagoya, Japan

Udgivet af : Brother Industries, Ltd.

#### **International ENERGY STAR® overensstemmelseserklæring**

Formålet med det internationale ENERGY STAR® program er at fremme udvikling og udbredelse af energibesparende kontorudstyr.

Brother Industries, Ltd. har som ENERGY STAR® partner sørget for, at dette produkt lever op til ENERGY STAR®-retningslinjerne for energieffektivitet.

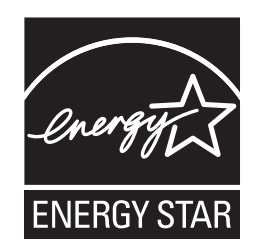

#### **EU-direktiv 2002/96/EF og EN50419**

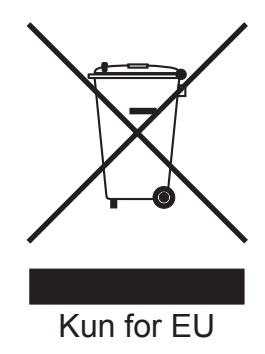

Dette udstyr er mærket med ovenstående genbrugssymbol. Det betyder, at når udstyret er udtjent, skal det bortskaffes separat på et passende genbrugsanlæg og må ikke bortskaffes sammen med almindeligt husholdningsaffald. Det vil være til gavn for miljøet. (Kun EU)

#### **VIGTIGT - for din sikkerheds skyld**

For at opnå sikker betjening må det medfølgende stik kun sættes i en standardstikkontakt, som er jordet gennem de normale elektriske installationer. Forlængerledninger, der anvendes sammen med printeren, skal have stik med tre ben og være korrekt tilsluttet for at sikre korrekt jording.

Forlængerledninger, der er tilsluttet forkert, kan forårsage personskader og beskadige apparatet. Selvom apparatet fungerer tilfredsstillende, betyder det ikke nødvendigvis, at strømmen er jordet, og at installationen er sikker. For din egen sikkerheds skyld skal du kontakte en autoriseret installatør, hvis du er i tvivl om, hvorvidt strømmen er jordet.

Produktet skal tilsluttes en vekselstrømskilde, der ligger inden for det område, som er angivet på mærkeetiketten. Slut det IKKE til en jævnstrømskilde. Hvis du ikke er sikker, skal du kontakte en autoriseret installatør.

#### **Afbryd enheden**

Dette produkt skal installeres tæt på en ACstrømforsyning, der er let at komme til. I nødstilfælde skal du trække ledningen ud af stikkontakten for at afbryde strømmen helt.

**LAN-forbindelse** 

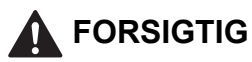

Slut IKKE dette produkt til en LAN-forbindelse med overspænding.

# **Forsendelse af printeren**

Hvis du har behov for at sende printeren, skal den pakkes omhyggeligt ind for at undgå beskadigelse under forsendelsen. Det anbefales, at du gemmer og bruger den originale emballage. Printeren skal desuden være tilstrækkeligt forsikret i fragtmandens varetægt.

## **FORSIGTIG**

Ved forsendelse af printeren skal TROMLE og TONEREN samt SPILDTONERBEHOLDEREN tages ud af printeren og placeres i en plasticpose. Hvis disse enheder ikke tages ud af printeren og placeres i en plasticpose før forsendelse, kan printeren blive alvorligt beskadiget, og REKLAMATIONSRETTEN KAN BORTFALDE.

# **Genindpakningsinstruktioner**

Kontroller, at du har følgende dele parat til genindpakningen.

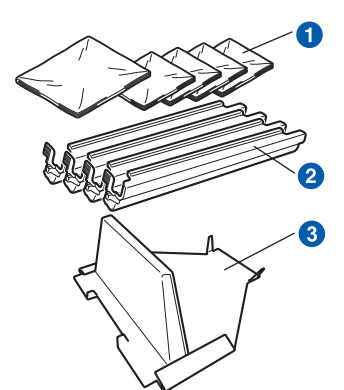

- **a** Plastikposer skal leveres af dig (brugeren); én til spildtonerbeholderen og én til hver af de fire tromler og tonere
- **2** De beskyttelsesdæksler, som den originale tromle og toner blev leveret med
- **c** Indpakningsmateriale til at låse bælteenheden

### **ADVARSEL**

**Printeren er tung og vejer ca. 19,00 kg. For at undgå personskader skal denne printer løftes af mindst to personer. Pas på, at du ikke får fingrene i klemme, når du sætter printeren ned igen.**

a Afbryd strømmen til printeren, og tag strømkablet ud.

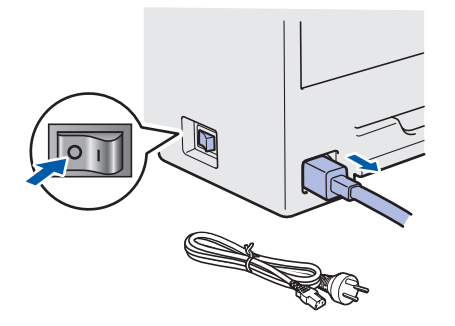

**b** Åbn topdækslet helt og tag alle tromler og tonere ud.

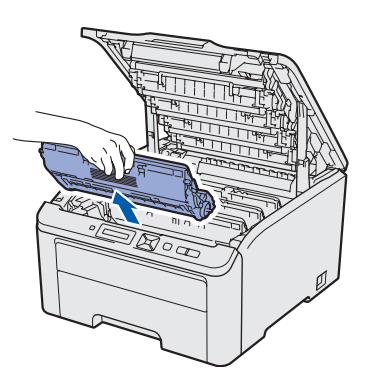

Sæt beskyttelsesdækslet på hver af tromleenhederne og tonerne.

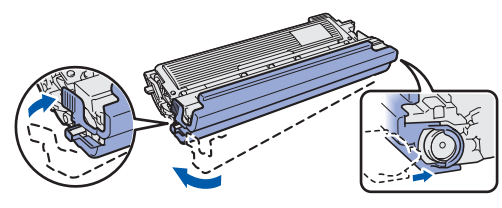

Anbring hver enhed i en plastikpose og luk hver pose fuldstændigt tæt.

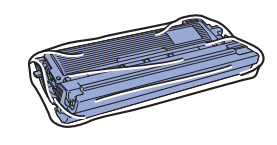

**C** Fiern bælteenheden ved at holde i det grønne håndtag og løft bælteenheden op og ud af printeren.

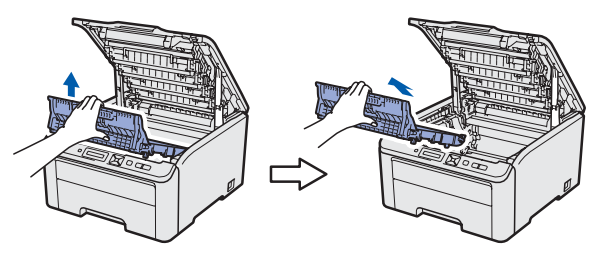

**d** Fiern spildtonerbeholderen fra printeren. anbring den i en plastikpose og luk posen fuldstændigt.

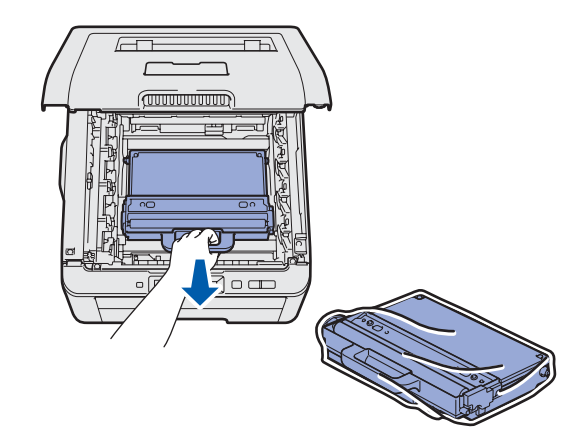

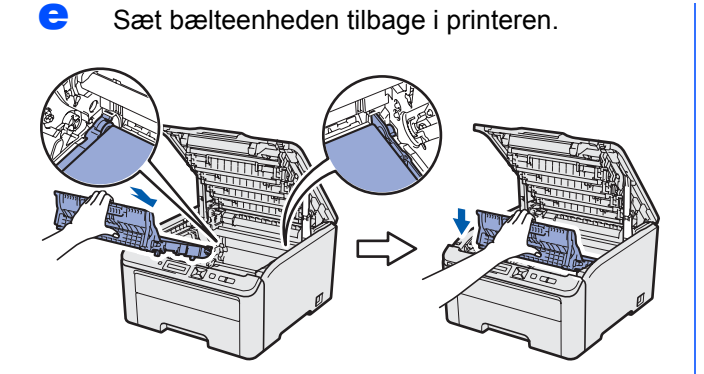

f Sæt printerens oprindelige indpakningsmateriale på printeren igen.

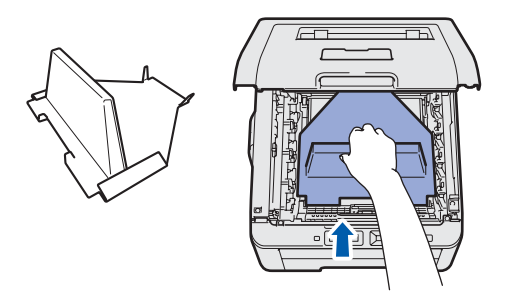

**g** Luk for printerens topdæksel.

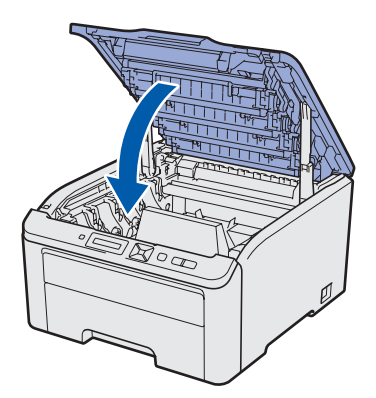

**h** Anbring spildtonerbeholderen i det stykke, der er lavet af styrofoam.

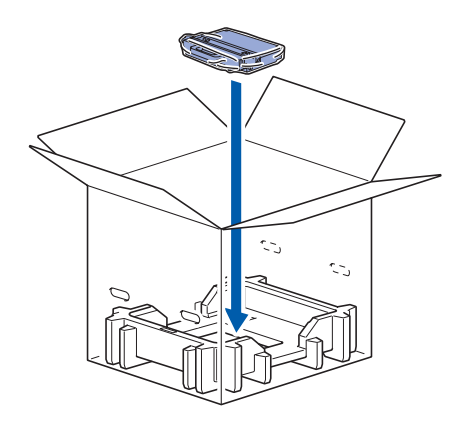

- **i** Anbring printeren i plastikposen. I skal være to personer.
- **j** Anbring printeren og styrofoam-stykkerne i kassen. Kontroller, at printerens forside befinder sig ved mærket "FRONT" på styrofoam-stykkerne. Styrofoam-stykket til tromlerne og tonerne skal anbringes oven på printeren.

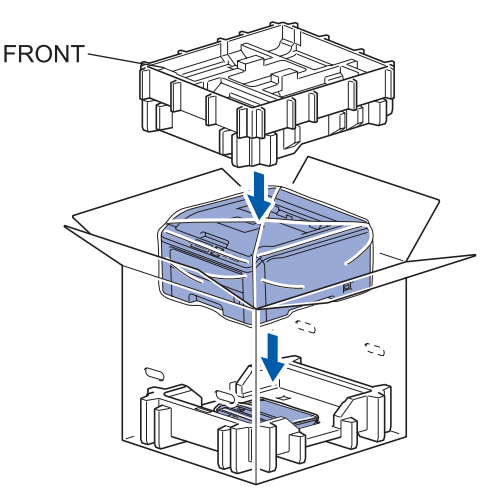

- 
- **k** Anbring strømledningen, tromlerne og tonerne i styrofoam-stykket som vist på illustrationen.

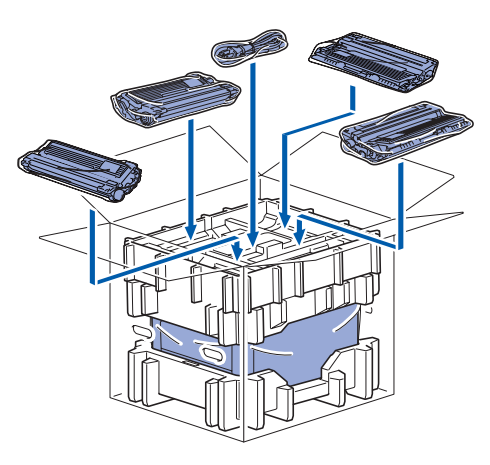

**lacks** Anbring de to kartonbakker oven på.

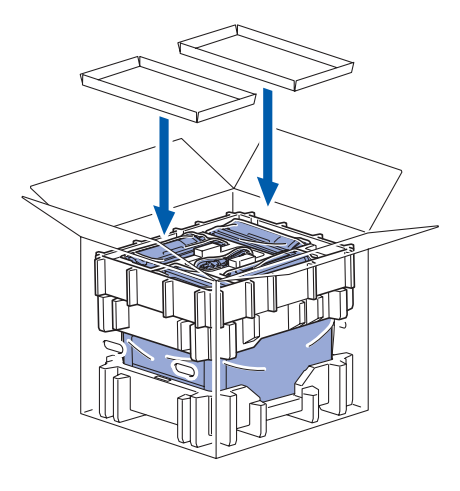

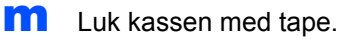

# **Medfølgende cd-rom**

Denne cd-rom indeholder mange forskellige oplysninger. **Windows®**

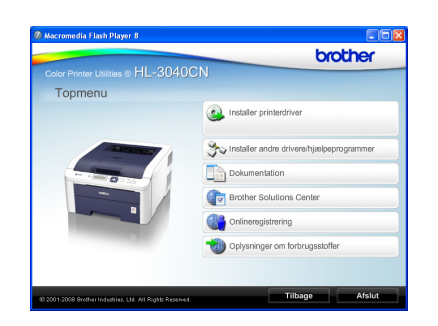

 **Installer printerdriver** Installer printerdriveren.

*T* Installer andre drivere/hjælpeprogrammer Installer valgfrie drivere, hjælpeprogrammer og

netværksadministrationsværktøjer.

#### **Dokumentation**

Se printerens brugsanvisning og

netværksbrugsanvisningen i HTML-format.

Du kan også se vejledningerne i PDF-format ved at gå til Brother Solutions Center.

Brugsanvisningen og netværksbrugsanvisningen i HTML-format installeres automatisk, når driveren installeres. Tryk på knappen **Start**,

**Alle programmer** [1,](#page-28-0) din printer og dernæst **brugsanvisningen i HTML-format**. Hvis du ikke vil installere brugsanvisningen, skal du vælge **Tilpasset installation** i **Installer printerdriver** og fravælge **brugsanvisninger i HTML-format**, når du installerer driveren.

<span id="page-28-0"></span>**Programmer** for Windows<sup>®</sup> 2000-brugere

#### **Brother Solutions Center**

Brother Solutions Center

[\(http://solutions.brother.com/\)](http://solutions.brother.com) er stedet, hvor du kan finde alle de ressourcer, du måtte have brug for til din printer. Download de seneste drivere og hjælpeprogrammer til din printer, læs de ofte stillede spørgsmål og tip til problemløsning, eller lær mere om udskrivningsløsninger.

### **WOONING CONTROLLER**

Registrer produktet online.

#### **Oplysninger om forbrugsstoffer**

Besøg vores websted med originale/ægte Brotherforbrugsstoffer på [http://www.brother.com/original/.](http://www.brother.com/original/)

#### **Macintosh**

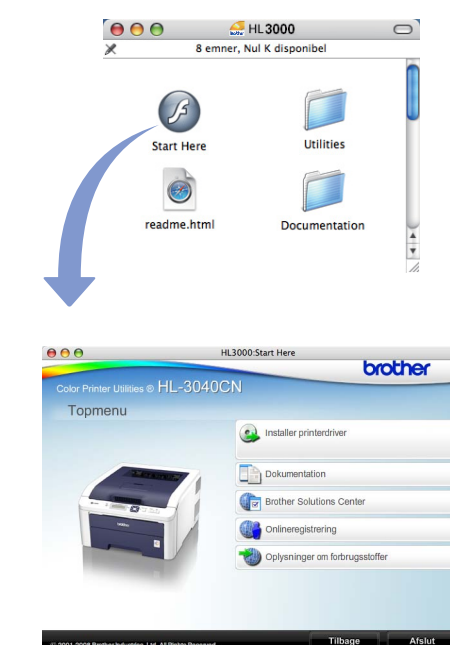

 **Installer printerdriver** Installer printerdriveren.

#### **Dokumentation**

Se printerens brugsanvisning i HTML-format. Du kan også se brugsanvisningen i PDF-format ved at gå til Brother Solutions Center.

#### **Brother Solutions Center** Brother Solutions Center

[\(http://solutions.brother.com/\)](http://solutions.brother.com) er stedet, hvor du kan finde alle de ressourcer, du måtte have brug for til din printer. Download de seneste drivere og hjælpeprogrammer til din printer, læs de ofte stillede spørgsmål og tip til problemløsning, eller lær mere om udskrivningsløsninger.

#### **Onlineregistrering**

Registrer produktet online.

#### **Coplysninger om forbrugsstoffer**

Besøg vores websted med originale/ægte Brotherforbrugsstoffer på [http://www.brother.com/original/.](http://www.brother.com/original/)

**Bemærk!**

*For brugere med forringet synsevne har vi forberedt en HTML-fil, der er på den medfølgende cd-rom: readme.html. Denne fil kan læses højt af programmet Skærmlæser, der omdanner tekst til tale.*

# **Kontrolpanel**

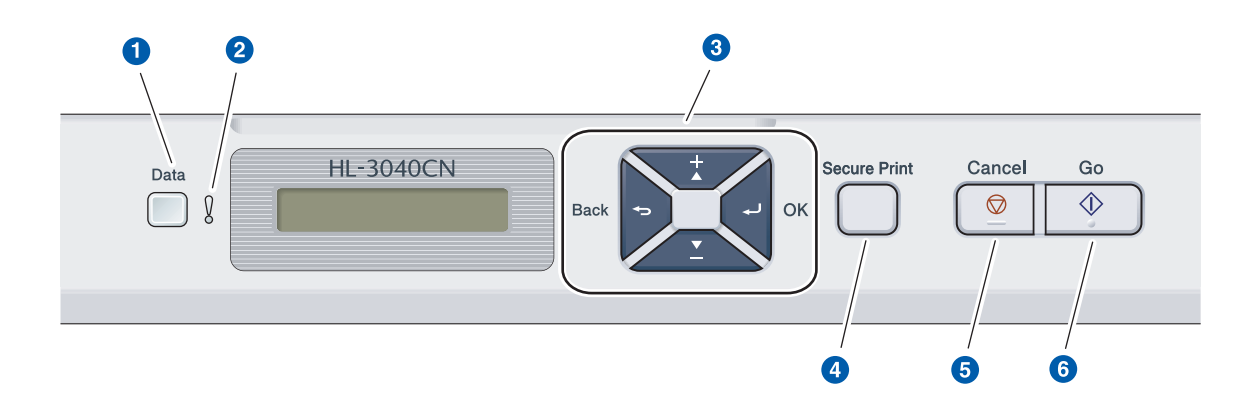

#### a **Lysdioden Data**

Tændt: Der er data i printerens hukommelse. Blinker: Modtager/behandler data.

Slukket: Der er ingen data tilbage i hukommelsen.

#### b **Lysdioden Error**

Blinker: Der er et problem med printeren. (For fejlfinding henvises til brugsanvisningen.) Slukket: Der er ikke noget problem med printeren.

#### **8** Menuknapper

**+**: Bladrer fremad gennem menuer og tilgængelige funktioner.

**-**: Bladrer tilbage gennem menuer og tilgængelige funktioner.

**OK**: Vælg kontrolpanelmenuen. Konfigurer de valgte menuer og indstillinger.

**Back** (Tilbage): Gå ét niveau tilbage i menustrukturen.

- d **Knappen Secure Print (Sikker udskrivning)** Data, der er gemt i hukommelsen, kan udskrives efter indtastning af en firecifret adgangskode.
- **6** Knappen Cancel (Annuller) Standser og annullerer den aktuelle printerhandling.

**6** Knappen Go Afbryd midlertidigt og fortsæt udskrivning / Fejlretning / Genudskrivning

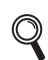

*Yderligere oplysninger om kontrolpanelet findes i* kapitel 3 *i* Brugsanvisningen *på den medfølgende cd-rom.*

# **Ekstraudstyr og forbrugsstoffer**

# **Ekstraudstyr**

Printeren har følgende muligheder for ekstraudstyr. Du kan udvide printerens funktionalitet ved at tilføje dette emne. Besøg<http://solutions.brother.com/>for at få yderligere oplysninger om kompatibel SO-DIMM-hukommelse.

*Se kapitel 4 i brugsanvisningen på cd-rom'en for installering af SO-DIMM-hukommelse.*  $\mathbb{Q}$ 

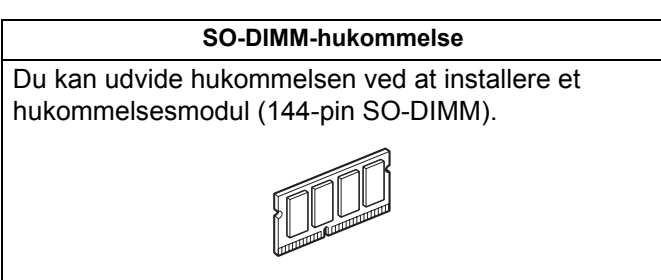

# **Forbrugsstoffer**

Gør nye forbrugsstoffer klar til udskiftning, når følgende meddelelser vises på displayet.

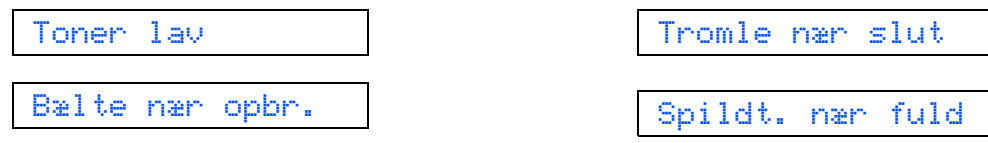

Når det er tid til at udskifte forbrugsstoffer, vil følgende meddelelser blive vist på displayet.

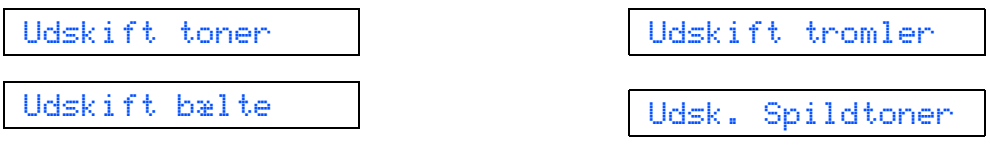

Når det er tid til at udskifte forbrugsstofferne, angives det på displayet, hvis der opstår en fejl. Besøg [http://www.brother.com/original/,](http://www.brother.com/original/) eller kontakt din lokale Brother-forhandler for at få yderligere oplysninger om forbrugsstoffer til printeren.

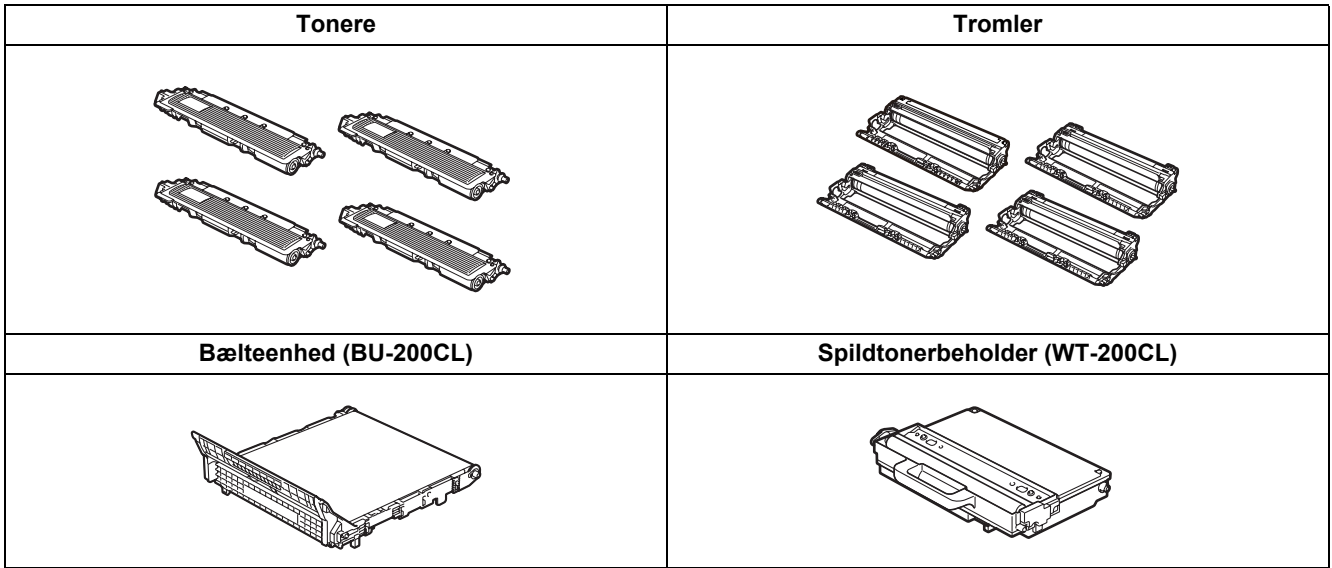

*For vejledning til udskiftning af forbrugsstoffer henvises til kapitel 5 i Brugsanvisningen på din cdrom.*

#### **Varemærker**

Brother og Brother-logoet er registrerede varemærker, og BRAdmin Light og BRAdmin Professional er varemærker tilhørende Brother Industries, Ltd.

Microsoft, Windows, Windows Server og Internet Explorer er registrerede varemærker tilhørende Microsoft Corporation i USA og/eller andre lande.

Windows Vista er enten et registreret varemærke eller et varemærke tilhørende Microsoft Corporation i USA og/eller andre lande.

Apple, Macintosh og Safari er varemærker tilhørende Apple Inc., der er registreret i USA og andre lande.

Firefox er enten et registreret varemærke eller et varemærke tilhørende Mozilla Foundation i USA og/eller andre lande. ENERGY STAR er et registreret mærke i USA.

Alle andre varemærker tilhører de respektive ejere.

#### **Udarbejdelse og publikation**

Denne vejledning er udarbejdet og udgivet under tilsyn af Brother Industries Ltd. og indeholder de seneste produktbeskrivelser og specifikationer.

Indholdet af denne brugsanvisning og produktets specifikationer kan ændres uden varsel.

Brother forbeholder sig ret til uden varsel at foretage ændringer af specifikationerne og materialet heri og kan ikke holdes ansvarlig for eventuelle skader (herunder følgeskader), der er forårsaget af tillid til de præsenterede materialer, herunder (men ikke begrænset til) typografiske fejl og andre fejl i publikationen.

Dette produkt er beregnet til erhvervsbrug.

#### **Copyright og licens**

© 2009 Brother Industries, Ltd.

© 1983-1998 PACIFIC SOFTWORKS INC.

Dette produkt indeholder softwaren "KASAGO TCP/IP", der er udviklet af ELMIC WESCOM,INC.

© 2009 Devicescape Software, Inc.

Dette produkt indeholder RSA BSAFE Cryptographic-software fra RSA Security Inc.

Portions Copyright for ICC-profiler 2003 af European Color Initiative, www.eci.org. ALLE RETTIGHEDER RESERVERET.

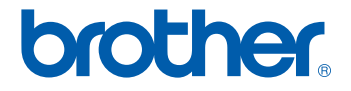